# WebSphere Business Monitor V7.0: Clustering Custom topology using the configuration Wizard

| What this exercise is about                                                        | 2   |
|------------------------------------------------------------------------------------|-----|
| Exercise requirements                                                              | 2   |
| What you should be able to do                                                      | 2   |
| Exercise Instructions                                                              | 3   |
| Introduction                                                                       | 4   |
| Part 1: Preparing for the WebSphere Business Monitor installation image            | 5   |
| Part 2: Installing WebSphere Business Monitor V7.0 binaries                        | 6   |
| Alternative: Silently install WebSphere Business Monitor V7.0 binaries             | 18  |
| Part 3: Create WebSphere Business Monitor Server Dmgr profile                      | 25  |
| Alternative: Manually create WebSphere Business Monitor deployment manager profile | 39  |
| Part 4: Create WebSphere Business Monitor custom profiles                          | 41  |
| Alternative: Manually create WebSphere Business Monitor custom profile             | 48  |
| Part 5: Create clusters and assign member servers                                  | 50  |
| Part 6: Deploy and configure the common event infrastructure service               | 58  |
| Alternative: Manually deploy Common Event Infrastructure service                   | 68  |
| Part 7: Custom configure WebSphere Business Monitor environment                    | 72  |
| Part 8: Deploy the Human task and Global Process Monitor Models                    | 92  |
| Part 9: Create Business Space database tables                                      | 98  |
| Part 10: Verify the custom topology environment                                    | 100 |
| Task 1: Manually create WebSphere Business Monitor databases and tables            | 107 |

#### What this exercise is about

The objective of this exercise is to provide step by step instructions for installing WebSphere<sup>®</sup> Business Monitor V7.0 and eventually create a custom topology environment using the WebSphere Business Monitor configuration wizard in a six machine topology good for 32-bit and 64-bit system users.

## **Exercise requirements**

List of software required for the student to complete the exercise:

- IBM Installation Manager V1.3.3
- WebSphere Application Server V7.0.0.7
- WebSphere Business Monitor V7.0
- DB2

# What you should be able to do

At the end of this exercise you should be able to:

- Install IBM Installation Manager V1.3.3
- Install WebSphere Application Server V7.0.0.7
- Install WebSphere Business Monitor V7.0
  - WebSphere Business Monitor V7.0 binaries including Alphablox
  - WebSphere Application Server V7 Feature Pack for XML
- Create these WebSphere Business Monitor V7.0 profiles
  - A deployment manager profile
  - Five custom profiles
- Create five clusters and then deploy WebSphere Business Monitor components, configuring a fully functional and highly available monitor environment using the WebSphere Business Monitor configuration wizard

### **Exercise instructions**

Some instructions in this exercise might be Windows® operating-system specific. If you plan on running the exercise on an operating-system other than Windows, you will need to run the appropriate commands, and use appropriate files ( .sh or .bat) for your operating system. The directory locations are specified in the exercise instructions using symbolic references, as follows:

| Reference variable                               | Windows location                                   | AIX <sup>®</sup> location |  |  |
|--------------------------------------------------|----------------------------------------------------|---------------------------|--|--|
| WBM deployment manager profile & DB2 (Machine 1) |                                                    |                           |  |  |
| <wbm_home></wbm_home>                            | C:\IBM\WebSphere\MonServer                         |                           |  |  |
| <dmgr_profile_home></dmgr_profile_home>          | <pre><wbm_home>\profiles\Dmgr01</wbm_home></pre>   |                           |  |  |
| <db2_home></db2_home>                            | C:\IBM\DB2\SQLLIB                                  |                           |  |  |
| WBM custom profile 01 (Machine 2)                |                                                    |                           |  |  |
| <wbm_home></wbm_home>                            | C:\IBM\WebSphere\MonServer                         |                           |  |  |
| <custom01_profile_home></custom01_profile_home>  | <pre><wbm_home>\profiles\Custom01</wbm_home></pre> |                           |  |  |
| WBM custom profile 02 (Machine 3)                |                                                    |                           |  |  |
| <wbm_home></wbm_home>                            | C:\IBM\WebSphere\MonServer                         |                           |  |  |
| <custom02_profile_home></custom02_profile_home>  | <pre><wbm_home>\profiles\Custom02</wbm_home></pre> |                           |  |  |
|                                                  | WBM custom profile 03 (Machine 4)                  |                           |  |  |
| <wbm_home></wbm_home>                            | C:\IBM\WebSphere\MonServer                         |                           |  |  |
| <custom03_profile_home></custom03_profile_home>  | <pre><wbm_home>\profiles\Custom03</wbm_home></pre> |                           |  |  |
| WBM custom profile 04 (Machine 5)                |                                                    |                           |  |  |
| <wbm_home></wbm_home>                            | C:\IBM\WebSphere\MonServer                         |                           |  |  |
| <custom04_profile_home></custom04_profile_home>  | <pre><wbm_home>\profiles\Custom04</wbm_home></pre> |                           |  |  |
| WBM custom profile 05 (Machine 6)                |                                                    |                           |  |  |
| <wbm_home></wbm_home>                            | C:\IBM\WebSphere\MonServer                         |                           |  |  |
| <custom05_profile_home></custom05_profile_home>  | <pre><wbm_home>\profiles\Custom05</wbm_home></pre> |                           |  |  |

**Windows users' note**: When directory locations are passed as parameters to a Java<sup>™</sup> program such as EJBdeploy or wsadmin, it is necessary to replace the backslashes with forward slashes to follow the Java convention.

The following is the installation file you need to complete the exercise:

| Product                         | File name                   |
|---------------------------------|-----------------------------|
| WebSphere Business Monitor V7.0 | Monitor_V7.0_Windows_32.zip |

#### Introduction

IBM WebSphere Business Monitor is a comprehensive business activity monitoring software that provides an up-to-date view of your business performance and provides predictions so that you can take action before problems occur. Personalized business dashboards process business events and data, and calculate key performance indicators (KPIs) and metrics. WebSphere Business Monitor can collect events and data from a wide variety of sources including WebSphere Process Server and IBM FileNet® P8 BPM. In addition, you can use adapters to collect events from additional sources.

In this exercise, you will install and configure WebSphere Business Monitor in a custom topology environment using the WebSphere Business Monitor configuration wizard. To achieve the custom topology, you will install WebSphere Business Monitor binaries on the designated machines. Eventually create a deployment manager profile, create custom profiles, and create clusters with member servers assigned. Then you will configure Event service to a cluster and finally use the monitor configuration wizard to deploy various monitor components and resources to the clusters. The components and resources are allocated to clusters accordingly after meeting with the pre-requisites and restrictions as directed by the configuration wizard.

In this exercise, the custom topology environment has two member servers assigned to each of the clusters which are spread across five nodes as shown in the diagram below:

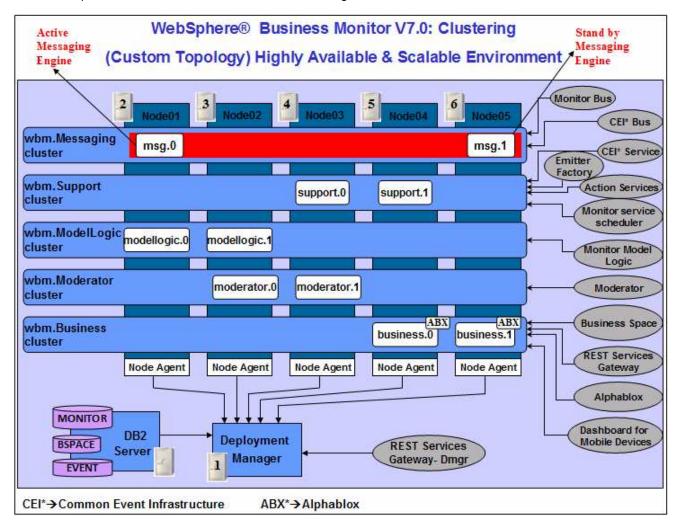

# Part 1: Preparing for the WebSphere Business Monitor installation image

In this part of the exercise, the WebSphere Business Monitor V7.0 DVD image is obtained and extracted -- creating the correct on-disk structure for the installation image.

\_\_\_ 1. The following is the installation file needed to install the WebSphere Business Monitor V7.0 binaries:

| Product                         | File Name                   |
|---------------------------------|-----------------------------|
| WebSphere Business Monitor V7.0 | Monitor_V7.0_Windows_32.zip |

- 2. Obtain the WebSphere Business Monitor DVD image and extract in such a way to create the correct on-disk structure for the installation image
  - \_\_ a. Extract the archive to a directory (for example C:\WBM70CDImage) and confirm that the directories and files are extracted correctly; it should appear similar to the picture below:

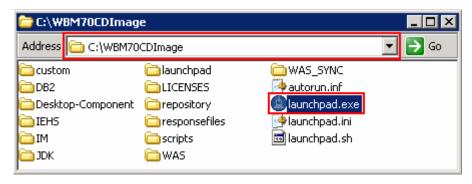

# Part 2: Installing WebSphere Business Monitor V7.0 binaries

In this part of the exercise, you will install the WebSphere Business Monitor V7.0 binaries using the Installation Manager on an existing WebSphere Application Server – ND package group.

You will use the WebSphere Business Monitor V7.0 Common Launchpad to silently install WebSphere Application Server V7.0.0.7 and then launch the Installation Manager from the Common Launchpad to install the WebSphere Business Monitor V7.0 binaries on the WebSphere Application Server - ND package group.

If you are installing WebSphere Business Monitor V7.0 for the first time, you have the opportunity to update it with the latest available refresh pack, fixes, and extensions at the same time when you install WebSphere Business Monitor V7.0.

**Pre-requisite:** Before going to the next step, ensure you have enough disk space to install WebSphere Application Server V7.0.0.7 and then the WebSphere Business Monitor binaries.

Complete the instructions below to install the WebSphere Business Monitor V7.0 binaries:

1. Navigate to the directory where the correct on-disk structure for the installation image was created

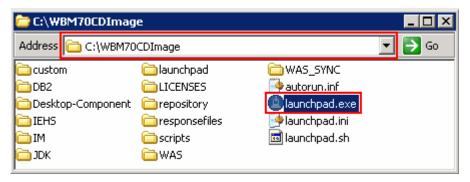

\_\_\_ 2. Double-click launchpad.exe to launch the WebSphere Business Monitor Common Launchpad

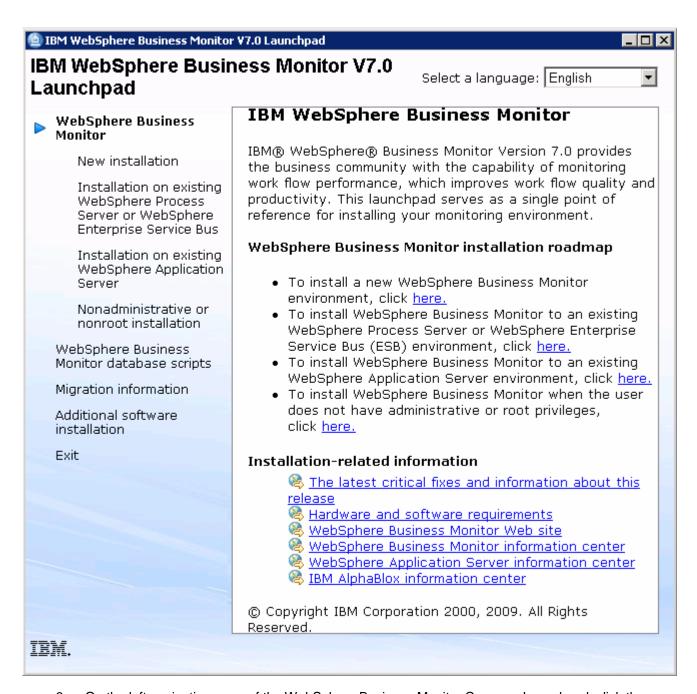

\_\_ 3. On the left navigation pane of the WebSphere Business Monitor Common Launchpad, click the WebSphere Business Monitor → New Installation link

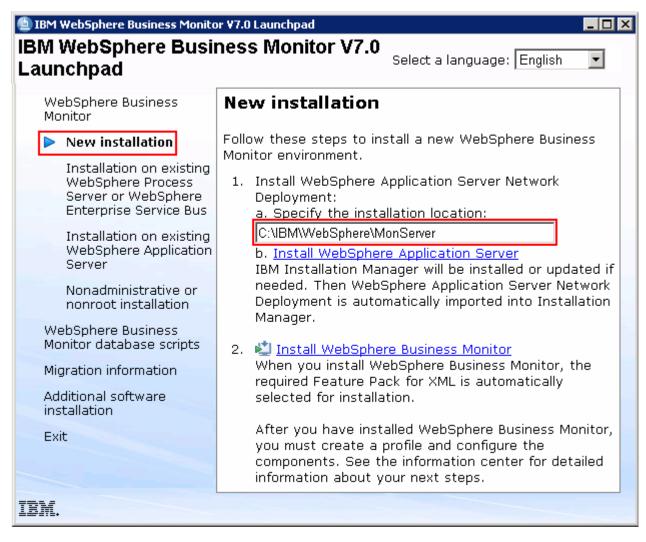

- \_\_\_\_\_ 4. Specify the **Installation Location** for WebSphere Application Server Network Deployment in the text field
  - \_\_ a. Specify the Installation Location : Ex: C:\IBM\WebSphere\MonServer

**Note:** Ensure the specified WebSphere Application Server installation location does not exist. If so, you should see the warning dialog shown below, when you click the 'Install WebSphere Application Server' link.

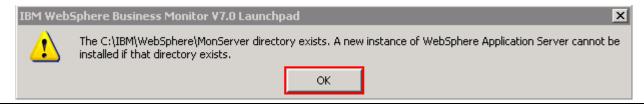

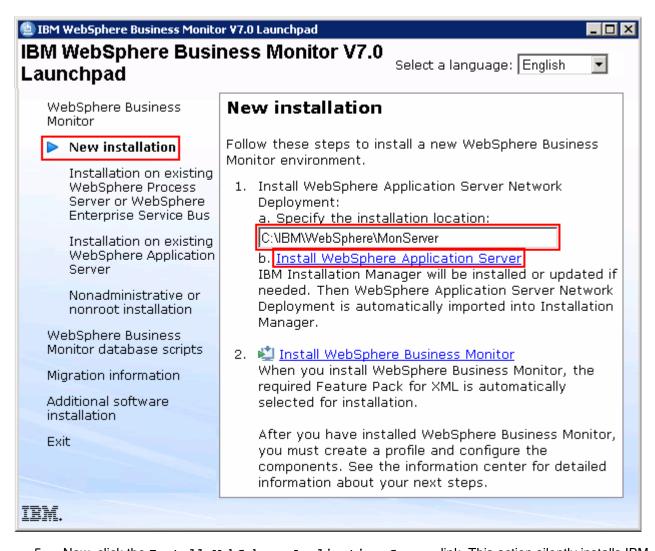

- 5. Now, click the Install WebSphere Application Server link. This action silently installs IBM Installation Manager V1.3.3 to a default location, WebSphere Application Server V7.0.0.7 to the specified location and then imports the WebSphere Application Server repository to the Installation Manager.
- 6. A warning dialog pops-up, requesting to close the IBM Installation Manager if it is already installed and running at this time. Close the Installation Manager if it is already installed and running

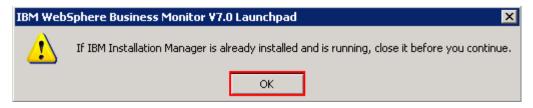

\_\_\_ 7. Click ox. The WebSphere Application Server V7.0.0.7 installation progresses

Installing WebSphere Application Server (this will take some time and the progress bar will not advance)...

8. Once the WebSphere Application Server installation is complete, you should see a pop-up stating that the WebSphere Application Server installation is successful and imported into Installation Manager
Installation Complete.

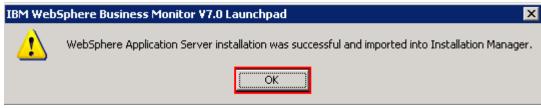

\_\_\_\_ 9. Click ox

**Note:** Navigate to the WebSphere Application Server installation home logs directory, <wbm\_HOME>\logs\install to verify the installation status. Open the log.txt file and scroll to the end of the file. You should see the status reported as INSTCONFSUCCESS

**Note:** The Installation Manager is installed to a default location. For Example on Windows, it is installed at C:\Program Files\IBM\BPMShared

\_\_\_\_\_ 10. Back to the WebSphere Business Monitor Common Launchpad, click the Install WebSphere
Business Monitor link

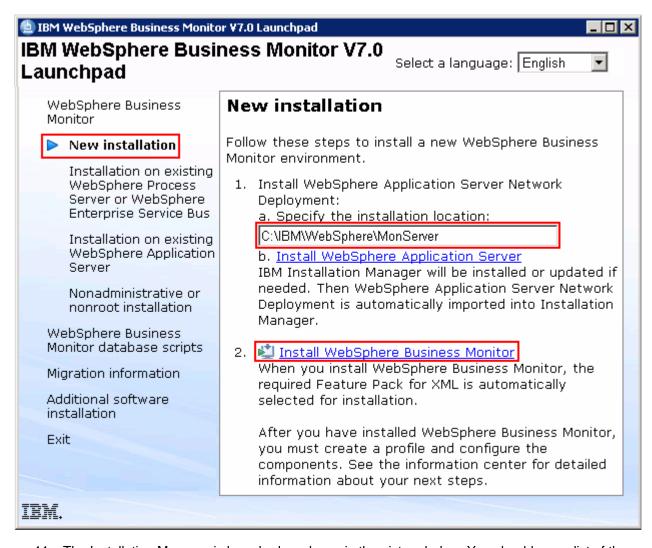

- 11. The Installation Manager is launched as shown in the picture below. You should see a list of the packages shown below:
  - \_\_ a. IBM WebSphere Business Monitor > Version 7.0.0.0
  - \_\_ b. IBM WebSphere Application Server V7 Feature Pack for XML >> Version 1.0.0.0

**Note:** If you do not select any features in this panel, Business Space and WebSphere Business Monitor license files are installed on the WebSphere Application Server package group.

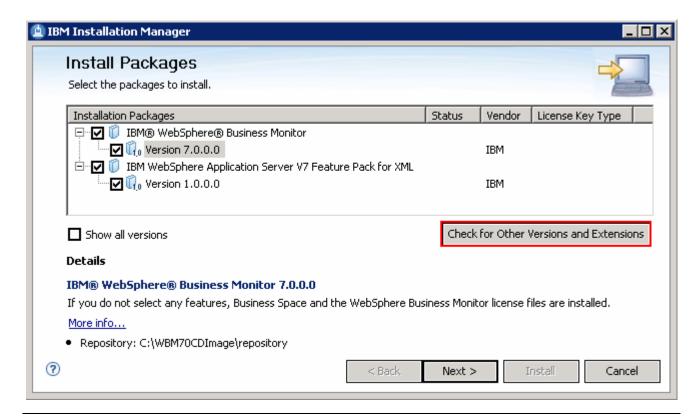

**Note:** If you do **not** want to update with the latest available refresh pack, fixes and extensions, do not click the Check for Other Versions and Extensions button. Select the required packages and click Next

12. Click Check for Other Versions and Extensions button to search for the available refresh packs, fixes and extensions. This action gives an opportunity to update the packages with the latest refresh packs, fixes and extensions at the same time when you install WebSphere Business Monitor V7.0

**Note:** At the time of writing this document, there is no refresh pack available for monitor. However the XML feature pack Version 1.0.0.1 Fix Pack is available. Ensure your machine is connected to the network accessible to the WebSphere Business Monitor live repository Web site.

\_\_\_\_ 13. Once the search is complete, you should see an information dialog similar to the one shown in the picture below, displaying the number of other versions found

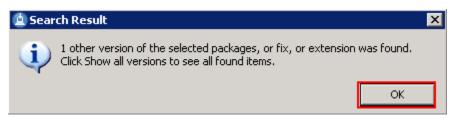

14. Click ox. You should see the Install Packages panel updated with the latest available packages, for example WebSphere Application Server V7 XML Feature Pack Version 1.0.0.1

**Note:** The Installation Manager only lists and selects recommended versions of the packages available at the time of search. If you want to install an older version, select the **Show all versions** check box. You should see all the available versions as shown below:

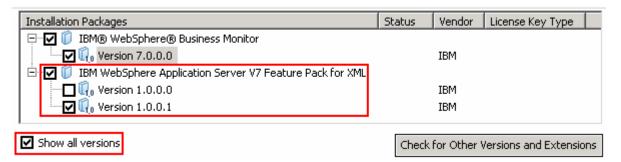

In this exercise, you will install WebSphere Business Monitor V7.0 with WebSphere Application Server V7 Feature Pack for XML Version 1.0.0.1 selected.

- \_\_\_\_\_ 15. In the select packages panel, select the packages with the appropriate versions you like to install
  - \_\_ a. Select IBM WebSphere Business Monitor → Version 7.0.0.0
  - \_ b. Select IBM WebSphere Application Server V7 Feature Pack for XML > Version 1.0.0.1

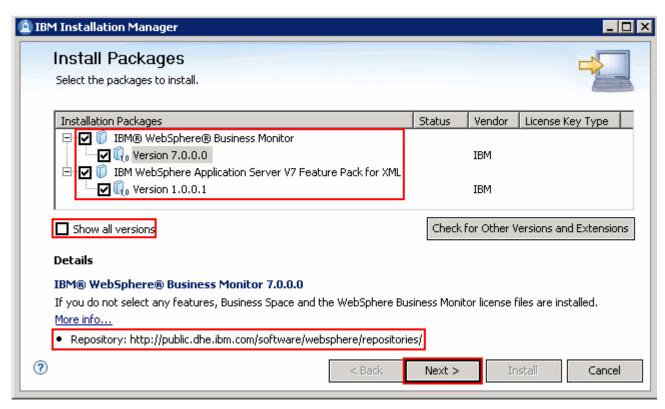

**Note:** If you do not select any features in this panel, Business Space and WebSphere Business Monitor license files are installed on the WebSphere Application Server package group.

\_\_\_\_ 16. Click Next

- \_\_\_\_ 17. In the next panel, read the license agreements. If you agree to the terms, select the radio button next to I accept the terms in the license agreements and Click Next
- \_\_\_\_\_18. In the next panel, select the radio button for Use the existing package group and then select IBM WebSphere Application Server ND as the Package Group Name

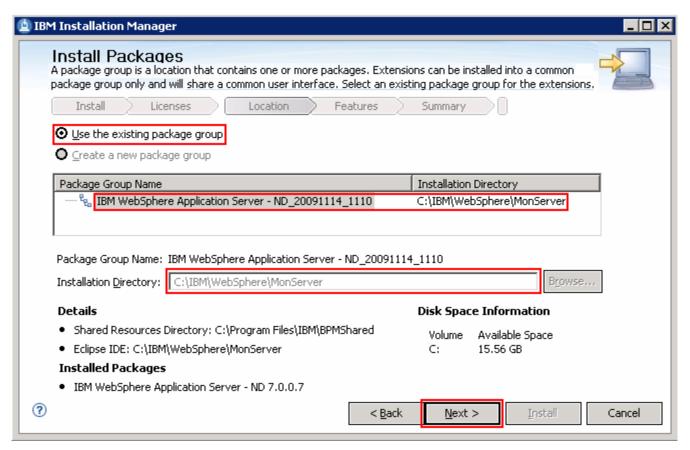

- 19. Click Next
- \_\_\_\_\_ 20. In the next panel, click the **Expand All** button to see all the features. Accept the defaults but ensure the features listed below are selected. Do not select any stand-alone profile options.
  - \_\_ a. IBM WebSphere Business Monitor Server 7.0.0.0 → WebSphere Business Monitor Server
    - 1) Alphablox
  - \_\_ b. IBM WebSphere Application Server V7 Feature Pack for XML 1.0.0.1

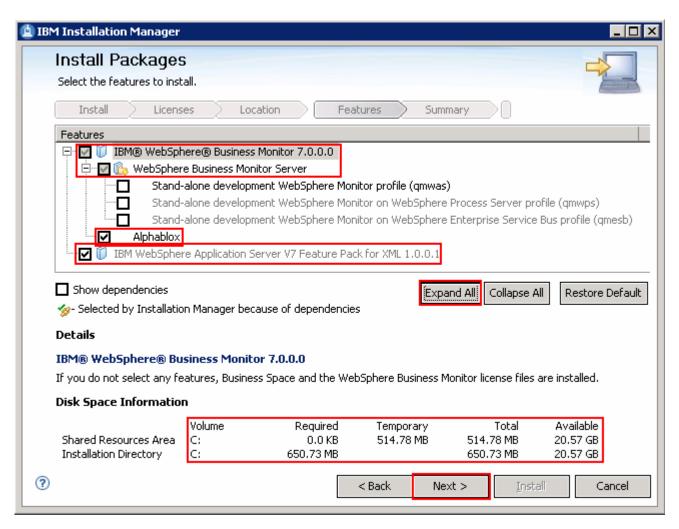

- 21. Click Next
- 22. In the next panel, verify the WebSphere Business Monitor installation summary

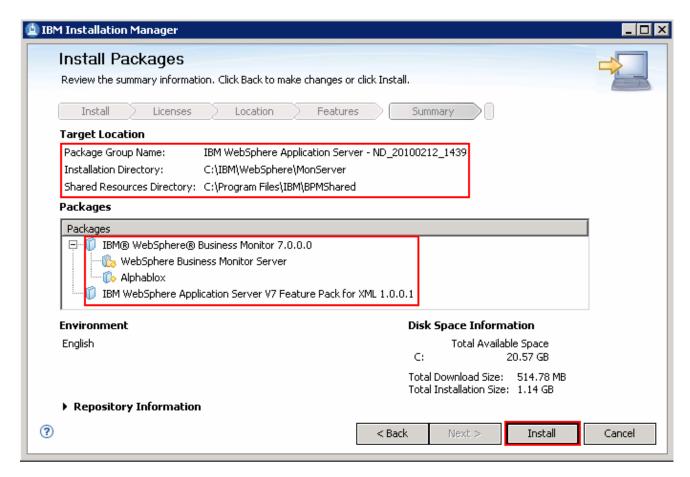

23. Click Install to continue with the installation. The WebSphere Business Monitor V7.0 installation progresses

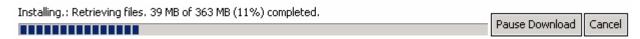

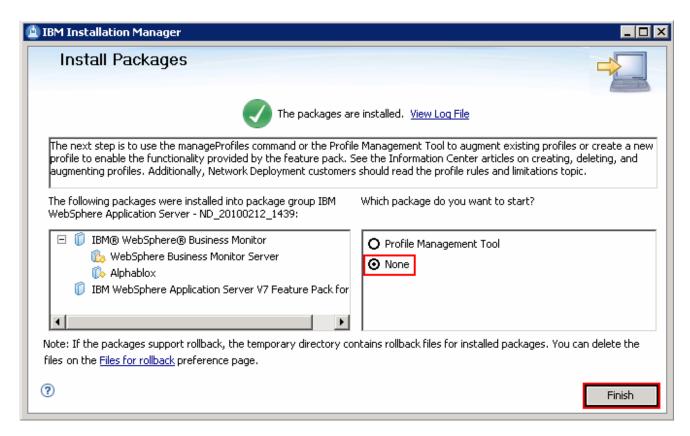

24. Select the radio button for Profile Management Tool and click Finish when the installation is complete

**Note:** Optionally select the radio button for **None** to quit the Installation Manager. You can launch the WebSphere Business Monitor **Profile Management Tool** at a later time.

# Alternative: Silently install WebSphere Business Monitor V7.0 binaries

In this part of the exercise, you will install WebSphere Business Monitor binaries in a silent mode using a readily available script supported by a response file. If you are installing WebSphere Business Monitor for the first time on this machine, the features are updated with the latest available recommended refresh packs, fixes and extensions at the same time when you install WebSphere Business Monitor V7.0 provided the correct live repository locations is/are defined.

WebSphere Business Monitor core files can be installed in a silent mode which can be helpful in the event of the graphical user interface not available due to operating system restrictions. To achieve this, you will modify the readily available WebSphere Business Monitor installation script template (run\_template.bat) and the response file template (template\_response.xml) to suit your installation needs.

What the run\_template.bat script template does?

- Sets the parameters mentioned below:
  - Sets the path to the WebSphere Application Server Network Deployment installation image (WAS)
  - Sets the path of the WebSphere Application Server Network Deployment installation location (WAS\_LOCATION)
  - Sets the path to the Installation Manager Installation image (IM)
- Silently installs the WebSphere Application Server Network Deployment core file to the specified location
- Finally runs the Installation Manager executable file with template\_response.xml response file as input

What the Installation Manager template\_response.xml response file template does?

- Installs or updates the Installation Manager
- Synchronizes the WebSphere Application Server installation with the Installation Manager and creates a package group with the name; IBM WebSphere Application Server ND
- Installs the WebSphere Application Server V7 Feature Pack for XML using the Installation Manager
- Installs IBM WebSphere Business Monitor and features using the Installation Manager

**Note:** Visit **Part 1: Preparing for the WebSphere Business Monitor installation image** to extract and create the correct on-disk structure for the WebSphere Business Monitor V7.0 installation image.

| Complete | the instructions below to install WebSphere Business Monitor in a silent mode:                                                                                     |
|----------|----------------------------------------------------------------------------------------------------|
| 1.       | Create an on-disk WebSphere Business Monitor installation image                                                                                                    |
| 2.       | Navigate through the responsefiles\WBM directories (Ex: C:\WBM70CDImage\responsefiles\WBM). You should see two files, a script and a response file as shown below: |

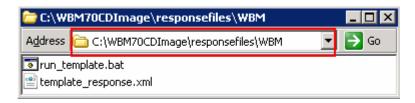

\_\_\_\_\_ 3. Make a copy of the run\_template.bat and template\_response.xml files and name them, for example silent\_run\_template.bat and silent\_template\_response.xml

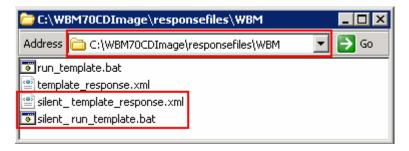

**Note:** Ensure both the files exist in the \repositories\wm directory of the installation image. Running the files from this location helps with using the relative paths set for the installation image, repository locations and so on in these files.

\_\_\_\_ 4. Modify the silent\_run\_template.bat script to suit your installation needs

**Note:** In this exercise, you will modify the value for the **WAS\_LOCATION** variable and then the name of the response file if you named it different from the original file name.

- \_\_ a. Edit the silent\_run\_template.bat file using a text editor
- \_\_ b. Under the **PARAMETRS** section, modify the value for the **WAS\_LOCATION** variable

Ex: set WAS LOCATION = C:\IBM\WebSphere\MonServer

```
REM ##### PARAMETERS ######

set WAS IMAGE=..\.\WAS
set WAS_LOCATION=C:\IBM\WebSphere\MonServer
set IM_IMAGE=..\.\IM
set KEYRING=
```

**Note:** You need **not** modify the **WAS\_IMAGE** and **IM\_IMAGE** values unless this script template is moved to a different location or the installation image is created than the usual.

\_\_ c. The next section of the script template, silently installs WebSphere Application Server Network Deployment to a specified installation location. You need not make any modifications to this section. Accept the defaults

```
"%WAS_IMAGE%\install" -silent -OPT silentInstallLicenseAcceptance=true -OPT allowNonRootSilentInstall=true -OPT disableOSPrereqChecking=true -OPT disableNonBlockingPrereqChecking=true -OPT installType=installNew -OPT profileType=none -OPT feature=samplesSelected -OPT feature=languagepack.console.all -OPT feature=languagepack.server.all -OPT installLocation="%WAS_LOCATION%"
```

**Note:** Comment the WebSphere Application Server Network Deployment installation command section, if it is already installed.

\_\_ d. The final section of the script runs the response file template and logs the trace to a file in XML format. Modify the name of the response file if you named it different from the original. In this exercise, the file is renamed to silent\_template\_response.xml

```
echo "%IM_IMAGE%\installc" --launcher.ini "%IM_IMAGE%\silent-install.ini" -input "%PROGDIR%\silent_template_response.xml" -
"%IM_IMAGE%\installc" --launcher.ini "%IM_IMAGE%\silent-install.ini" -input "%PROGDIR%\silent_template_response.xml" -log

echo "%IM_IMAGE%\installc" --launcher.ini "%IM_IMAGE%\silent-install.ini" -input

"%PROGDIR%\silent_template_response.xml" -log

"%WAS_LOCATION%\logs\wbm\silent_install.log"

"%IM_IMAGE%\installc" --launcher.ini "%IM_IMAGE%\silent-install.ini" -input

"%PROGDIR%\silent_template_response.xml" -log

"%WAS_LOCATION%\logs\wbm\silent_install.log"

____e. Save and close the silent_run_template.bat script

_____5. Now, modify the silent_template_response.xml file to suit your installation needs. The response file defines a set of sequential activities called nodes which run specific tasks defined in that node
```

\_\_ a. Node 1: <server> </server> → the server node defines all the local and (or) live repository locations. You need not make any modifications to the **location** of the repositories, unless the response file and the script template are moved and run from a different location

**Note:** If you do not want the Installation Manager to update WebSphere Business Monitor and features to the latest available refresh packs, fixes and extensions at same time when you install WebSphere Business Monitor V7.0 binaries, remove the **repository** element (marked with an arrow in the picture shown above) with a live repository location defined.

\_\_ b. Node 2: <profile></profile> → the profile node defines where the Installation Manager is installed. Note that the installLocation and the value for the eclipseLocation must be same. In this exercise you will set both the values to C:/IBM/IM/eclipse

**Note:** The Installation Manager expects only one eclipse cache location. Modify the eclipse cache location to suit your needs, only if this is a new Installation Manager installation. In this exercise, the eclipse cache location is set to C:/IBM/IM/eclipseCache

\_\_ c. Node 3: <install></install> → the install node directs the Installation Manager installer to install the Installation Manager if not already installed. This node is ignored/skipped if the Installation Manager is already installed on this machine. In either case, you need not make any modifications to this node

\_\_d. Node 4: <profile></profile> → the profile node defines where the WebSphere Application Server Network Deployment is installed. Specify the correct location where the WebSphere Application Server is installed. Note that the installLocation and the value for the eclipseLocation must be same. In this exercise the WebSphere Application Server is installed at C:\IBM\WebSphere\MonServer

**Note:** The default profile ID (or Package Group name) for a WebSphere Application Server installation is IBM WebSphere Application Server – ND. If you are installing WebSphere Business Monitor on an existing

WebSphere Application Server which is already synchronized to the Installation Manager, meaning it already has a profile ID, provide the correct profile ID of that installation.

\_\_e. Node 4: <import></import> → the import node directs the Installation Manager to import the WebSphere Application Server Network Deployment installation location into the Installation Manager and creates a package group named after the profile ID you specified, which is IBM WebSphere Application Server - ND

- \_\_f. Node 5: <install></install> → the install node directs the Installation Manager to install the defined offerings under the specified profile group also called as the package group. There are two offerings defined. Accept the defaults
  - 1) com.ibm.websphere.XML.v10 offering installs the XML feature pack
  - 2) com.ibm.ws.WBM offering installs the Monitor feature including Alphablox

**Note:** If the live repository location is defined for the mentioned offerings, the Installation Manager installs and updates the offerings with the latest available recommended refresh packs, fixes, and so on.

- \_\_ g. Save and close the response file
- \_\_\_\_ 6. Complete the instructions below to run the installation:
  - Open a command window and change directories to
     C:\WBM70CDImage\responsefiles\WBM and run the command as shown below:
    - Type silent run template.bat and press the Enter key

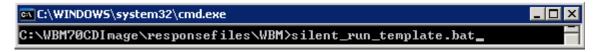

- \_\_ b. The WebSphere Business Monitor V7.0 installation progresses and in the sequence mentioned below:
  - Installs WebSphere Application Server V7.0.0.7

- Installs Installation Manager V1.3.3 or a recommended latest available version
- Imports the WebSphere Application Server V7.0.0.7 installation location to the Installation Manager repository and creates a package group (profile ID) named IBM WebSphere Application Server - ND
- Installs the XML feature pack, WebSphere Business Monitor including the Alphablox feature to the package group named IBM WebSphere Application Server –ND and updates with the available refresh packs, fixes and extensions if the live repository reference is made available

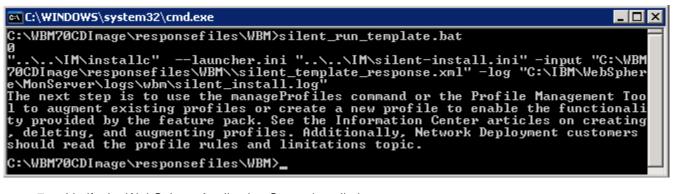

- \_\_\_\_\_ 7. Verify the WebSphere Application Server installation
  - \_\_ a. Navigate to the logs directory, <WBM\_HOME>\logs\install to verify the installation status.

    Open the log.txt file and scroll to the end of the file. You should see the status reported as

    INSTCONFSUCCESS at the end of the file
- 8. Verify the XML feature pack installation
  - \_\_ a. Navigate to the logs directory, <WBM\_HOME>\logs\xml to verify the installation status. From the install directory, open the installconfig.log file. You should see the status reported as INSTCONFSUCCESS at the end of the file

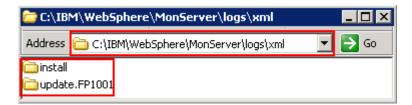

**Note:** If the live repository location is defined, the installation Manager updates the offering with the available fix packs, fixes and so on. In this case, you see an update directory with the version appended as shown in the picture above. Verify if the update is installed successfully by opening the <code>installconfig.log</code> file from the update.FP1001 directory.

- 9. Verify the WebSphere Business Monitor and alphablox installation
  - \_\_ a. Navigate to the logs directory, <WBM\_HOME>\logs\wbm to verify the installation status. From the install directory, open the installconfig\_wbm.log and installconfig\_abx.log file. You should see the status reported as INSTCONFSUCCESS at the end of the files

| 10. | Run the Version Information command. Open a command window, change directories to <pre><wbm_home>\bin and the versionInfo.bat</wbm_home></pre> . You should see the version information for all the offerings installed. |
|-----|----------------------------------------------------------------------------------------------------|
|     |                                                                                                    |
|     |                                                                                                    |
|     |                                                                                                    |
|     |                                                                                                    |
|     |                                                                                                    |
|     |                                                                                                    |
|     |                                                                                                    |
|     |                                                                                                    |

# Part 3: Create WebSphere Business Monitor server deployment manager profile

In this part of the exercise, you will create a WebSphere Business Monitor deployment manager profile using the Profile Management Tool (32 bit users only). If you are on a 64 bit operating system, you can use the manageprofiles command.

Note: - For manual profile creation, visit: Alternative: Manually create WebSphere Business Monitor deployment manager profile.

Complete the instructions below to create a WebSphere Business Monitor V7.0 deployment manager profile:

- \_\_\_\_ 1. Launch the Profile Management Tool
  - \_\_ a. From the start menu, select IBM WebSphere → Business Monitor 7.0 → Profile Management Tool

**Note:** Alternatively to launch the Profile Management Tool, navigate to <wbm\_HOME>\bin\
ProfileManagement, double click pmt.bat

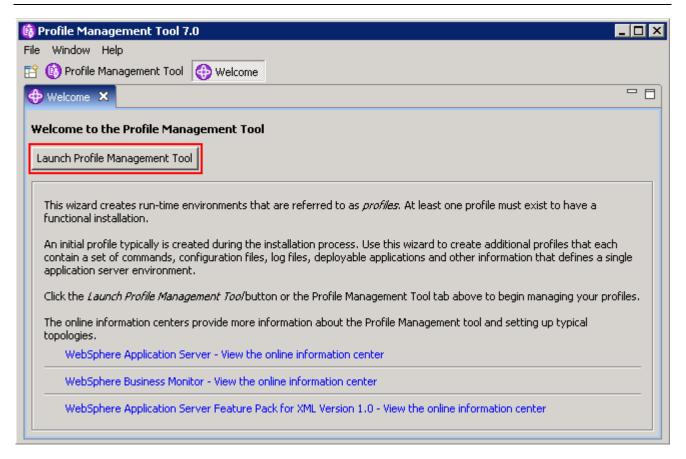

\_ 2. Select the Profile Management Tool button

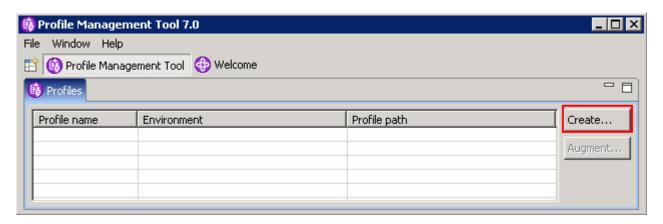

- \_\_\_\_\_ 3. Click the Create button. The **Environment** selection panel is launched
- 4. In the **Environment Selection** panel, expand **WebSphere Business Monitor** and select Monitor server deployment manager

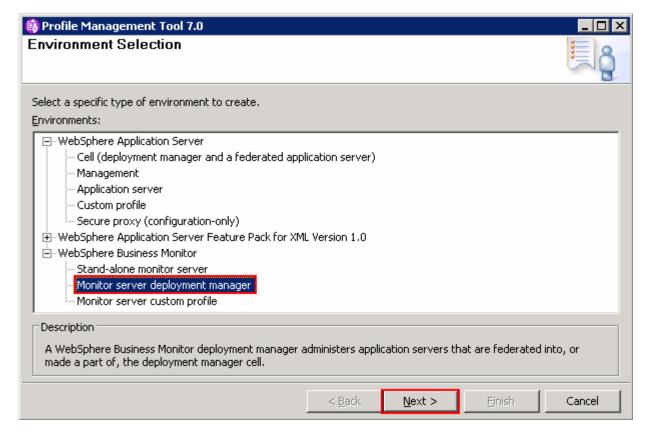

- Click Next
- \_\_\_\_\_ 6. In the next **Profile Creation Options** panel, select the radio button for **Advanced profile** creation

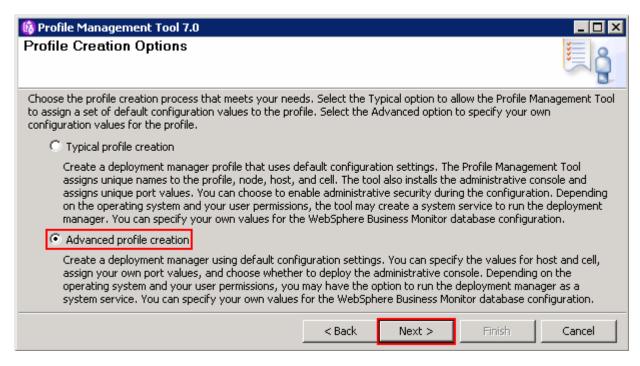

- 7. Click Next
- \_\_\_\_\_ 8. In the next **Optional Application Deployment** panel, select the application to deploy to the WebSphere Business Monitor environment being created:
  - \_\_ a. Deploy the administrative console (recommended)

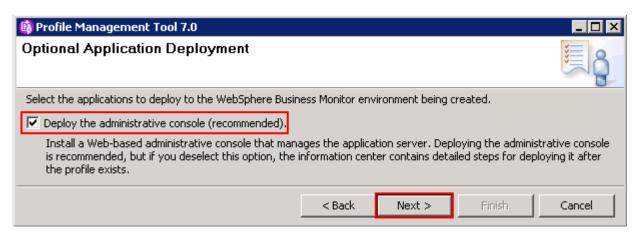

9. Click Next

\_\_\_\_\_ 10. In the next **Profile Name and Location** panel, specify the profile name and the profile directory path to the profile being created

\_\_ a. Profile name : Dmgr01

b. Profile Directory: <WBM HOME>\profiles\Dmgr01

Ex: C:\IBM\WebSphere\MonServer\profiles\Dmgr01

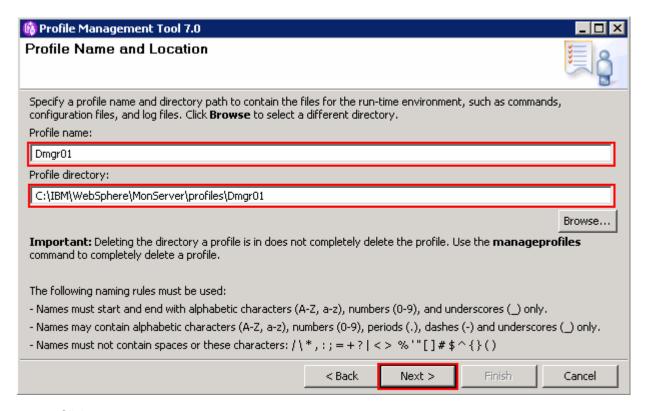

- 11. Click Next
- \_\_\_\_\_ 12. In the next **Node Host and Cell Names** panel, specify the node name, host name and cell name for the deployment manager profile

\_\_ a. Node name : wbmCellManager01

\_\_ b. Host name : Ex: dmgr.austin.ibm.com

\_\_ c. Cell Name : wbmCell01

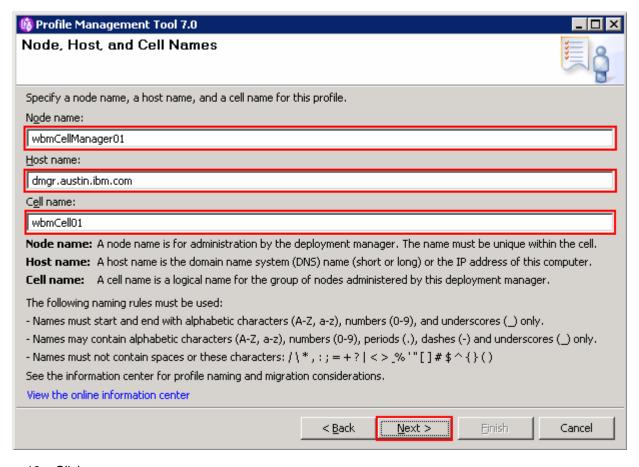

\_\_\_\_ 13. Click **Next** 

\_\_\_\_ 14. In the next **Administrative Security** panel, select the check box for **Enable administrative security** and then type the administrative username and password:

\_\_ a. User name : admin

\_\_ b. Password : superSecret

\_\_ c. Confirm Password : superSecret

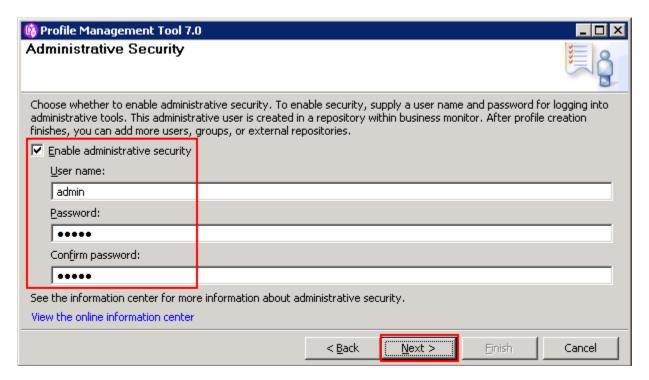

- 15. Click Next
- \_\_\_\_ 16. In the next Security Certificate (Part 1) panel, accept the defaults

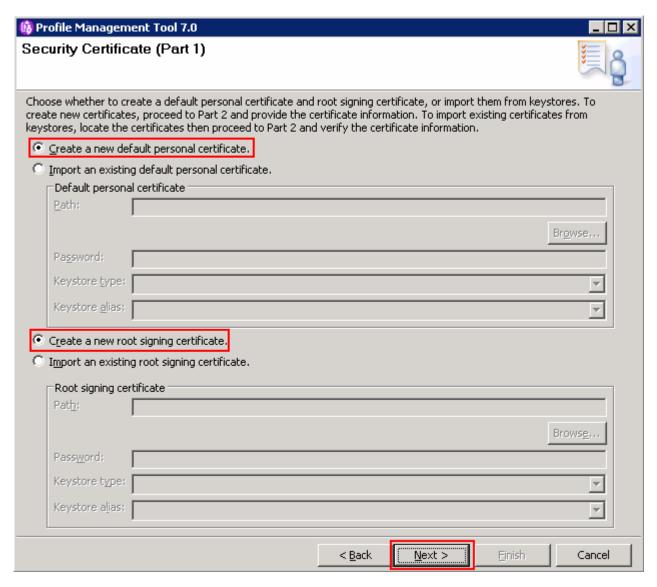

- \_\_ 17. Click Next
- \_\_\_\_ 18. In the next Security Certificate (Part 2) panel, accept the defaults

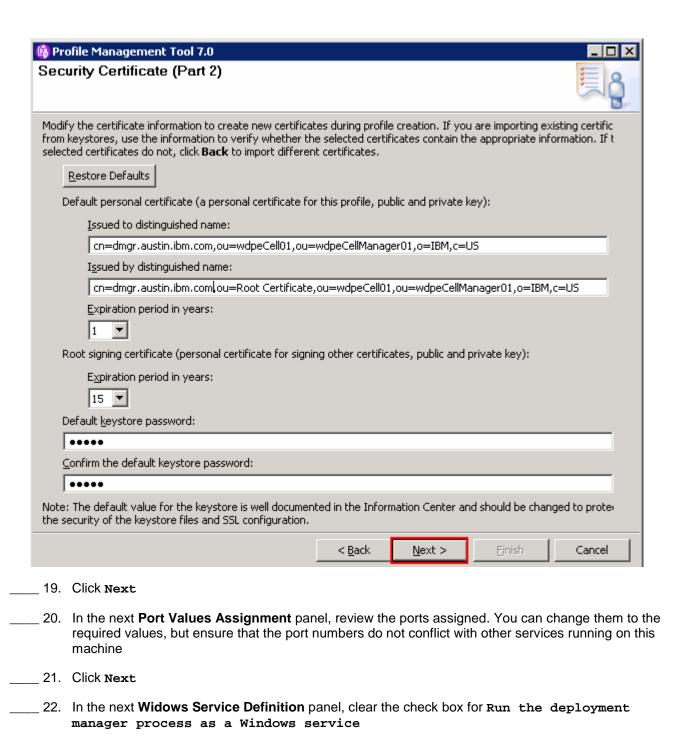

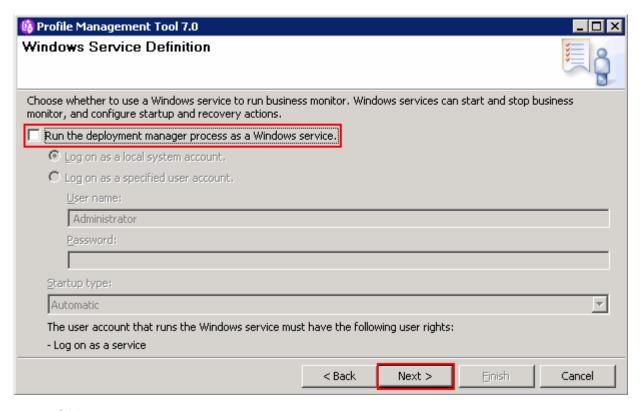

- 23. Click Next
- \_\_\_\_ 24. In the next **Database Configuration** panel, provide the information for the monitor database type:
  - \_\_ a. Database product: DB2 Universal Database
  - \_\_ b. Common Database name : MONITOR
  - c. Schema name : MONITOR
  - \_\_ d. Select the check box for **Delay execution** of **database scripts** (must select if using a remote database)

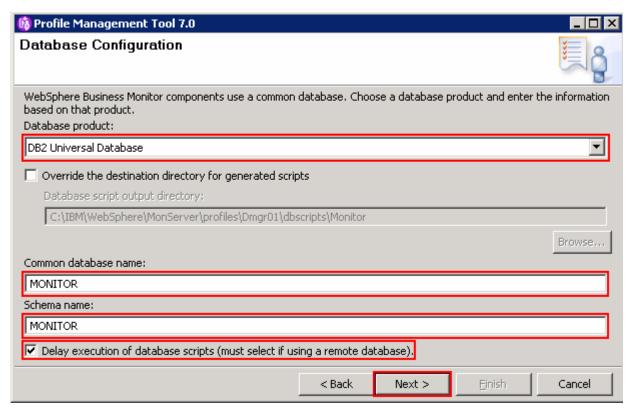

- 25. Click Next
- 26. In the next Database Configuration (Part 2) panel provide the additional monitor database configuration information:
  - \_\_ a. User name: db2admin
  - \_\_ b. Password: superSecret
  - \_\_ c. Confirm password: superSecret
  - \_\_ d. Location (directory) of JDBC driver classpath files: <wbm\_HOME>\universalDriver.wbm/lib
  - \_\_ e. JDBC driver type: 4
  - \_\_f. Database server host name: Ex: dbserver.austin.ibm.com
  - \_\_ g. Server Port: 50000 (default)

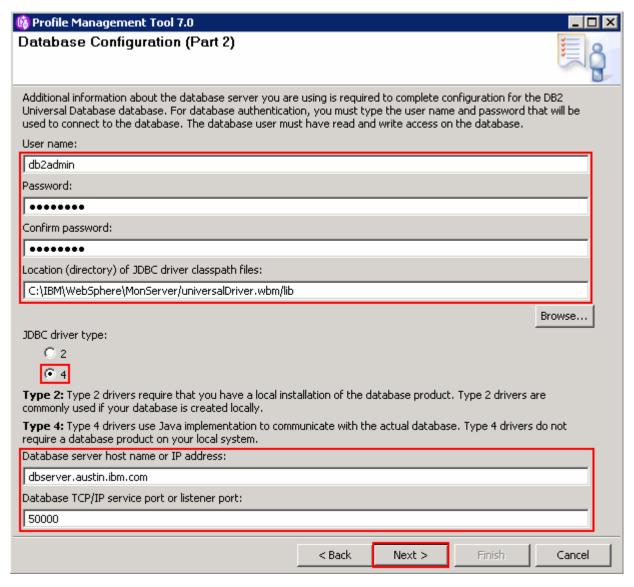

- 27. Click Next
- 28. The Database validation failure dialog pops-up

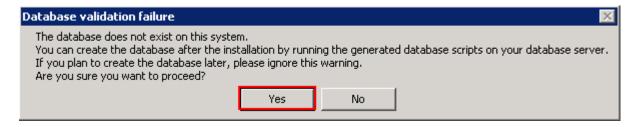

29. Click Yes to proceed to the next step

\_\_ 30. In the next **Profile Creation Summary** panel, verify the profile creation summary

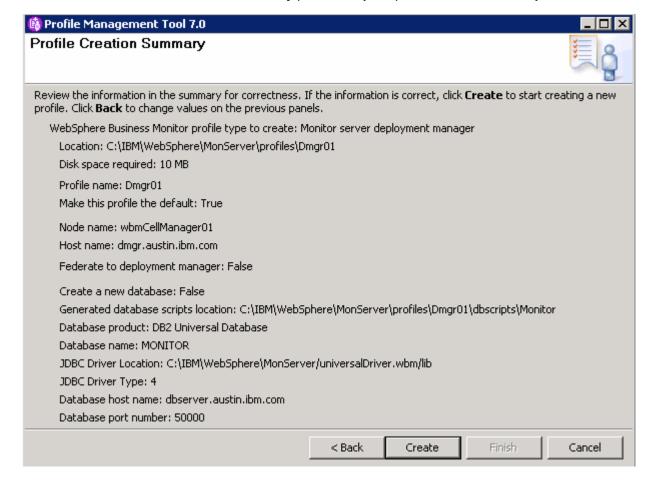

- \_\_ 31. Click Create
- \_\_\_\_ 32. Once the installation is complete, clear the check box for Launch the WebSphere Business

  Monitor first steps console in the Profile Creation Complete panel

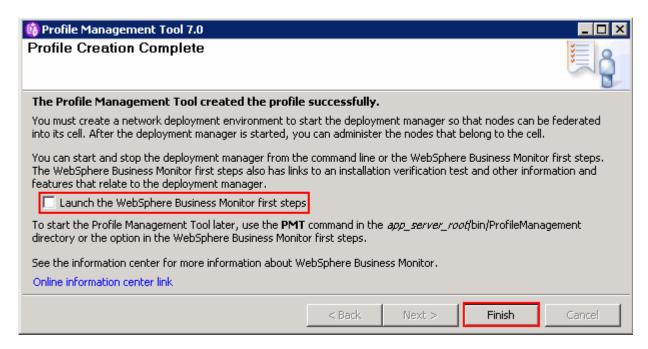

33. Click Finish

**Note:** If you chose DB2 as the database and delayed running the database scripts, visit **Task 1: Manually create WebSphere Business Monitor database and tables**.

## Verify the WebSphere Business Monitor administrative console menus

- \_\_\_\_ 34. Start the WebSphere Business Monitor deployment manager process, launch the administrative console and log in using the security credentials.
- \_\_\_\_\_ 35. In the left navigation pane, click the **welcome** link and ensure the correct WebSphere Business Monitor version is displayed

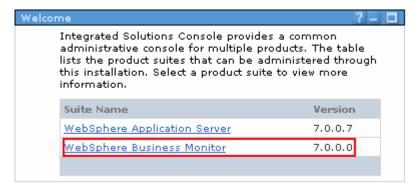

\_\_\_\_\_ 36. In the left navigation pane, expand Servers and ensure the WebSphere Business Monitor configuration menu exists. Make sure the link works

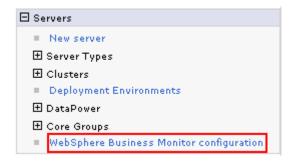

\_\_\_\_ 37. In the left navigation pane, expand Applications → Monitor Services → Monitor Action Services → Template Definitions. Also expand Recorded Events Management. Ensure all the menus marked in the picture below exist. Also make sure the links work

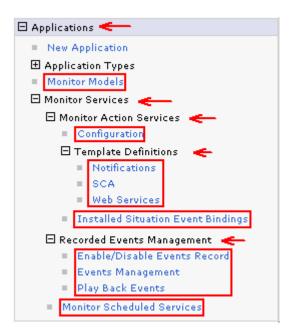

\_\_\_\_\_ 38. In the left navigation pane, expand Security and ensure the Monitor Data Security menu exists. Make sure the link works

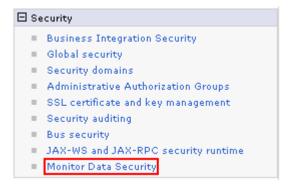

\_\_\_\_ 39. In the left navigation pane, expand Troubleshooting → Monitor Models and ensure Failed Event Sequences and Unrecoverable Events menus exist. Ensure the links work

# Alternative: Manually create WebSphere Business Monitor deployment manager profile

WebSphere Business Monitor deployment manager profile can be created manually using the manageprofiles command with the help of WebSphere Business Monitor deployment manager profile template. The manageprofiles command comes handy when creating profiles on 64-bit platforms.

**Download:** Profile creation scripts good for Windows and UNIX are available for download from the IBM Education Assistant. These scripts also use manageprofiles command. You can update the scripts with required options and then create profiles.

**Note:** For more options, navigate to <WBM HOME>/bin and run this command:

manageprofiles.bat -create -templatePath <WBM\_HOME>/profileTemplates/wbmonitor/dmgr -help

Complete the instructions below to create WebSphere Business Monitor deployment manager profile using the manageprofiles command:

\_\_\_\_ 1. The following are the options commonly used to create a WebSphere Business Monitor deployment manager profile:

| Parameter            | Value                                                            |
|----------------------|------------------------------------------------------------------|
| -create              | N/A                                                              |
| -templatePath        | <pre><wbm_home>/profileTemplates/wbmonitor/dmgr</wbm_home></pre> |
| -profileName         | Ex: Dmgr01                                                       |
| -profilePath         | <pre><wbm_home>/profiles/Dmgr01</wbm_home></pre>                 |
| -nodeName            | Ex: wbmCellManager01                                             |
| -cellName            | Ex: wbmCell01                                                    |
| -hostName            | Ex: dmgr.austin.ibm.com                                          |
| -enableAdminSecurity | true                                                             |
| -adminUserName       | Ex : admin                                                       |
| -adminPassword       | Ex : superSecret                                                 |
| -winserviceCheck     | false (windows only)                                             |
| -wbmDBType           | DB2_Universal for a DB2 Universal database                       |
|                      | DB2UDBOS390_V8_1 for a DB2 for z/OS V8 database                  |
|                      | DB2UDBOS390_V9_1 for a DB2 for z/OS V9 database                  |
|                      | Oracle11g for Oracle 11g database                                |
| -wbmDBDelayConfig    | true                                                             |

| -wbmDBName          | Ex : MONITOR                                             |
|---------------------|----------------------------------------------------------|
| -wbmDBSchemaName    | Ex : MONITOR                                             |
| -wbmDBDriverType    | 4                                                        |
| -wbmDBUserId        | Ex : db2admin                                            |
| -wbmDBPassword      | Ex : superSecret                                         |
| -wbmDBHostName      | Ex : dbserver.austin.ibm.com                             |
| -wbmDBServerPort    | Ex : 50000 (default)                                     |
| -wbmDBJDBCClasspath | <pre><wbm_home>\universalDriver.wbm\lib</wbm_home></pre> |

\_\_\_\_\_ 2. Run the manageprofiles script. Navigate to the <wbm\_номe>/bin directory and run the manageprofiles script along with the options

Ex: For DB2\_UNIVERSAL as database type

manageprofiles.bat -create -templatePath <WBM\_HOME>\profileTemplates\wbmonitor\dmgr -profileName Dmgr01 -profilePath <WBM\_HOME>\profiles\Dmgr01 -nodeName wbmCellManager01 -cellName wbmCell01 -hostname dmgr.austin.ibm.com - enableAdminSecurity true -adminUserName admin -adminPassword superSecret - winserviceCheck false -wbmDBType DB2\_Universal -wbmDBDelayConfig true -wbmDBName MONITOR -wbmDBSchemaName MONITOR -wbmDBDriverType 4 -wbmDBUserId db2admin - wbmDBPassword superSecret -wbmDBHostName dbserver.austin.ibm.com -wbmDBServerPort 50000 -wbmDBJDBCClasspath <WBM\_HOME>\universalDriver.wbm\lib

**Note:** If you chose DB2 as the database and delayed running the database scripts, visit **Task 1: Manually create WebSphere Business Monitor database and tables**.

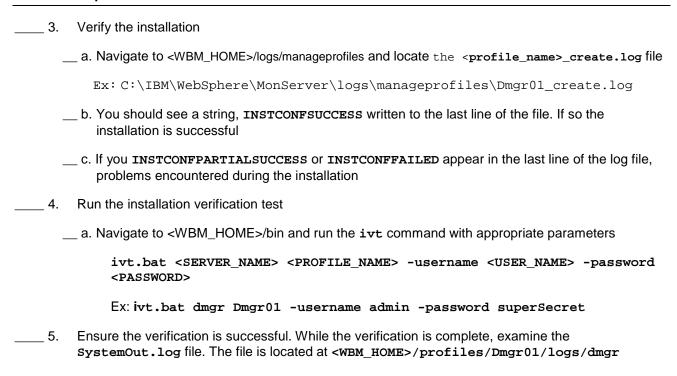

## Part 4: Create WebSphere Business Monitor custom profiles

In this part of the exercise, you will create WebSphere Business Monitor custom profiles (managed nodes) on all the designated machines using the Profile Management Tool (32 bit users only). A custom profile is an empty profile that gets created and eventually has to federate itself to the WebSphere Business Monitor deployment manager profile. If you are on a 64 bit operating system, you can use the manageprofiles command.

Note: - For manual profile creation, visit: Alternative: Manually create WebSphere Business Monitor custom profile

#### Prerequisites: -

- Before proceeding to the next step, ensure the deployment manager you want to federate this custom profile is installed and running successfully at this time
- Make a note of the fully qualified host name of the deployment manager host machine
- Make a note of the deployment manager SOAP port number
- Make a note of the primary user name and password of the deployment manager administrative security credentials, if security is enabled

| Complete | e the instructions below to create a WebSphere Business Monitor custom profile:                                           |
|----------|----------------------------------------------------------------------------------------------------|
| 1.       | Launch the Profile Management Tool                                                                                        |
| _        | _ a. From the start menu, select IBM WebSphere → Business Monitor 7.0 → Profile Management Tool                           |
|          | ernatively to launch the Profile Management Tool, navigate to <wbm_home>\bin\ Management, double click pmt.bat</wbm_home> |
| 2.       | Select the Profile Management Tool button                                                                                 |
| 3.       | Click the Create button. The Environment selection panel is launched                                                      |
| 4.       | In the Environment selection panel, expand WebSphere Business Monitor and select Monitor server custom profile            |

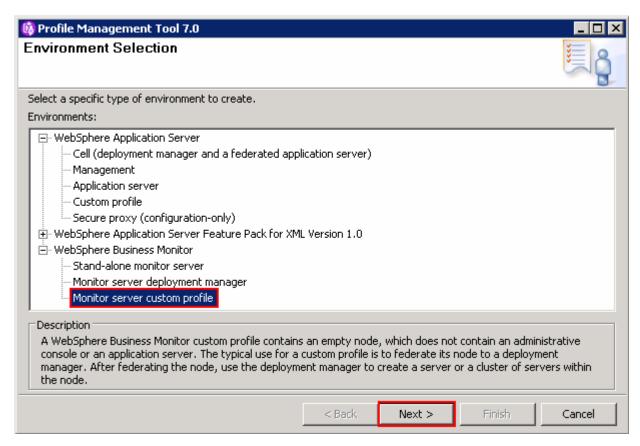

- 5. Click Next
- \_\_\_\_\_6. In the next **Profile Creation Options** panel, select the radio button for **Advanced profile** creation

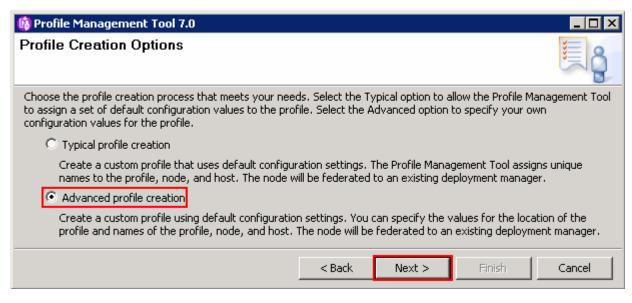

7. Click Next

| a. Profile name                                                                 | : Custom01                |                                                          |                    |                    |              |
|---------------------------------------------------------------------------------|---------------------------|----------------------------------------------------------|--------------------|--------------------|--------------|
| - b Destile Discrete                                                            |                           |                                                          |                    |                    |              |
| b. Profile Directo                                                              | ry: <wbm_home></wbm_home> | \profiles\Cust                                           | Om01               |                    |              |
|                                                                                 | Ex: C:\IBM                | \WebSphere\MonS                                          | Server\prof        | iles\Custor        | m01          |
| 👸 Profile Management 1                                                          | ool 7.0                   |                                                          |                    |                    |              |
| Profile Name and Lo                                                             | ocation                   |                                                          |                    |                    |              |
| Specify a profile name and o<br>configuration files, and log f<br>Profile name: |                           |                                                          |                    | , such as commar   | nds,         |
| Custom01                                                                        |                           |                                                          |                    |                    |              |
| Profile directory:                                                              |                           |                                                          |                    |                    |              |
| C:\IBM\WebSphere\MonSe                                                          | erver\profiles\Custom     | i01                                                      |                    |                    |              |
|                                                                                 |                           |                                                          |                    |                    | Brows        |
| Make this profile the                                                           | default                   |                                                          |                    |                    |              |
| Each installation of W                                                          | ebSphere Business M       | lonitor always has one c<br>Ilt profile. Select this opl |                    |                    |              |
| Important: Deleting the d<br>command to completely dele                         | irectory a profile is in  |                                                          | ·                  |                    |              |
| The following naming rules r                                                    | nust be used:             |                                                          |                    |                    |              |
| - Names must start and end                                                      | with alphabetic char-     | acters (A-Z, a-z), numb                                  | ers (0-9), and und | lerscores (_) only |              |
| - Names may contain alphab                                                      | etic characters (A-Z,     | a-z), numbers (0-9), pe                                  | eriods (.), dashes | (-) and underscor  | res (_) only |
| - Names must not contain sp                                                     | paces or these charac     | iters: $/ \setminus *$ , : $j = + ? \mid *$              | <> %'"[]#\$^       | `{}()              |              |
|                                                                                 |                           |                                                          |                    |                    |              |

\_\_\_\_ 10. In the next **Node and Host Names** panel, specify the node name and host name for this profile:

\_\_ a. Node name : Custom01Node01

\_\_ b. Host name : custom01.austin.ibm.com (fully qualified host name)

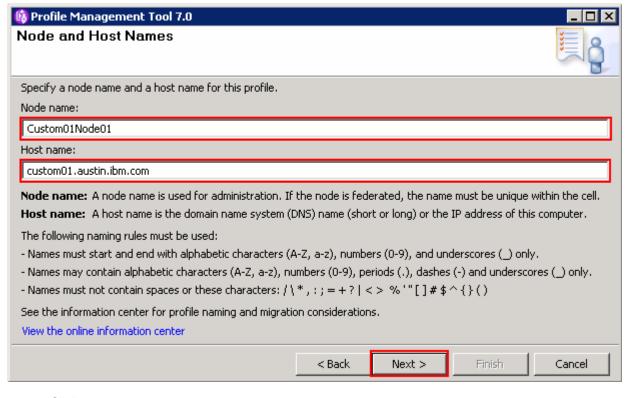

- 11. Click Next
- \_\_\_\_\_ 12. In the next **Federation** panel, provide the federation information:
  - \_\_ a. Deployment manager host name or IP address: Ex: dmgr.austin.ibm.com (fully qualified host name of the deployment manager host machine)
  - \_\_ b. Deployment manager SOAP port number : 8879 (default)
  - \_\_ c. Deployment manager authentication:
    - User name : admin
    - Password : superSecret
  - \_\_ b. Clear the check box for Federate this node later

**Note**: The **User name** and **Password** must match the deployment manager **Administrative Security** credentials, which is the primary user. Also ensure that the deployment manager SOAP port number is correct. If you are unable to connect, then the deployment manager might be stopped or the information you provided in the **Federation** panel is not correct.

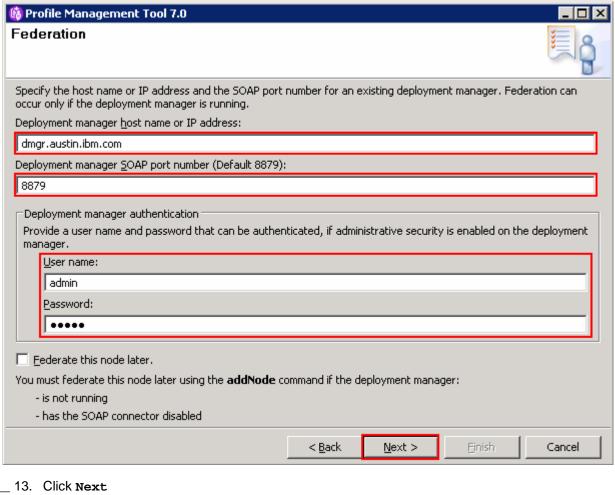

- \_ 14. In the next Port Values Assignment panel, review the ports assigned. You can change them to the required values, but ensure that the port numbers do not conflict with other services running on this machine
- Click Next
- \_ 16. In the next Database Configuration panel, provide WebSphere Business Monitor database information:
  - \_\_ a. Select DB2 Universal Database for the database product used by the deployment manager
  - \_\_ b. Location (directory) of JDBC driver classpath files: <WBM\_HOME>\universalDriver.wbm\lib

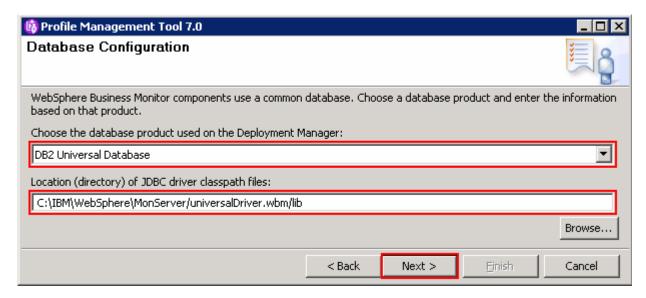

- \_\_\_\_ 17. Click Next
  - \_ 18. In the next panel, verify the custom profile creation summary information

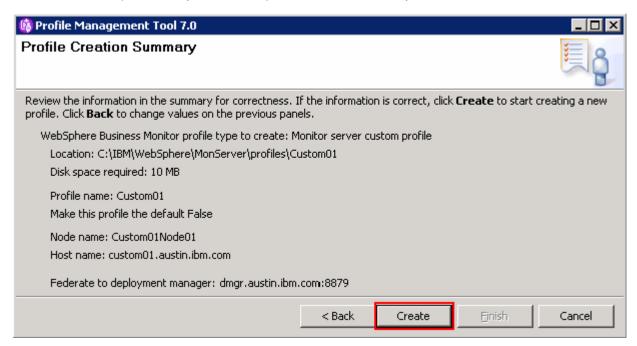

\_ 19. Click Create. The profile creation progresses

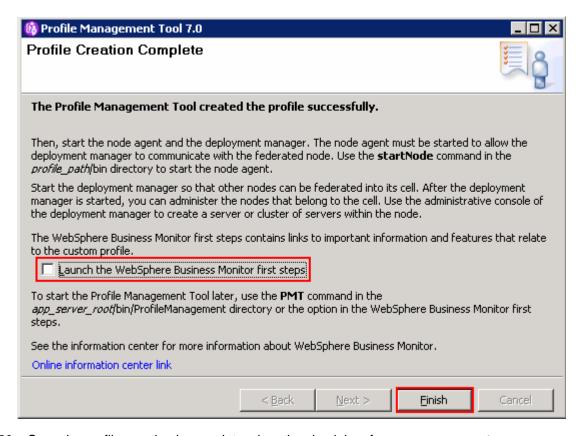

- \_\_\_\_\_ 20. Once the profile creation is complete, clear the check box for Launch the First steps console and click Finish
- 21. Similarly create the remaining custom profiles and name them as Custom02, Custom03, Custom04 and Custom05 by repeating these instructions on the designated host machines. In this exercise, the nodes are named as Custom02Node02, Custom03Node03, Custom04Node04 and Custom05Node05
- 22. Login to the administrative console. In the left navigation pane, expand system Administration and click the Nodes link. Ensure the nodes you added are listed and display the correct versions (see the Version column) for WebSphere Application Server, XML Feature pack and WebSphere Business Monitor

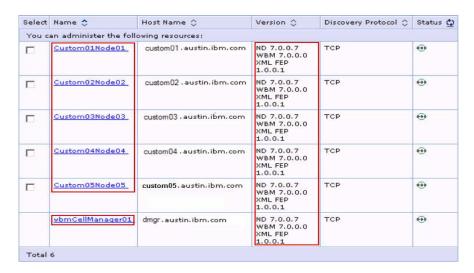

## Alternative: Manually create WebSphere Business Monitor custom profile

WebSphere Business Monitor custom profile can be created manually using the manageprofiles command with the help of WebSphere Business Monitor custom profile template. The manageprofiles command comes handy when creating profiles on 64-bit platforms.

#### Prerequisites: -

- Before proceeding to the next step, ensure the deployment manager you want to federate this custom profile is installed and running successfully at this time
- Make a note of the fully qualified host name of the deployment manager host machine
- Make a note of the deployment manager SOAP port number
- Make a note of the primary user name and password of the deployment manager administrative security credentials, if security is enabled

**Download:** Profile creation scripts good for Windows and UNIX are available for download from the IBM Education Assistant. These scripts also use manageprofiles command. You can update the scripts with required options and then create profiles.

**Note:** For more options, navigate to <wbm\_HOME>/bin and run this command:

manageprofiles.bat -create -templatePath <WBM HOME>/profileTemplates/wbmonitor/managed -help

Complete the instructions below to create WebSphere Business Monitor custom profiles using the manageprofiles command:

1. The following are the options commonly used to create a WebSphere Business Monitor custom profile:

| Parameter          | Value                                                                              |
|--------------------|------------------------------------------------------------------------------------|
| -create            | N/A                                                                                |
| -templatePath      | <pre><wbm_home>/profileTemplates/wbmonitor/managed</wbm_home></pre>                |
| -profileName       | Custom01                                                                           |
| -profilePath       | <pre><wbm_home>/profiles/Custom01</wbm_home></pre>                                 |
| -nodeName          | Ex: Custom01Node01, Custom02Node02, Custom03Node03, Custom04Node04, Custom05Node05 |
| -hostName          | Ex: custom01.austin.ibm.com                                                        |
| -dmgrHost          | Ex : dmgr.austin.ibm.com                                                           |
| -dmgrPort          | 8879 (default)                                                                     |
| -dmgrAdminUserName | Ex : admin                                                                         |
| -dmgrAdminPassword | Ex : superSecret                                                                   |

| -federateLater      | false                                                    |
|---------------------|----------------------------------------------------------|
| -wbmDBType          | DB2_Universal for a DB2 Universal database               |
|                     | DB2UDBOS390_V8_1 for a DB2 for z/OS V8 database          |
|                     | DB2UDBOS390_V9_1 for a DB2 for z/OS V9 database          |
|                     | Oracle11g for Oracle 11g database                        |
| -wbmDBJDBCClasspath | <pre><wbm_home>\universalDriver.wbm\lib</wbm_home></pre> |

| 2. | Run the | manage | profiles | script |
|----|---------|--------|----------|--------|
|    |         |        |          |        |

\_\_ a. Navigate to the **<wbm\_home>**/**bin** directory and run the manageprofiles script along with the options

For DB2\_UNIVERSAL as the database type:

manageprofiles.bat -create -templatePath
<WBM\_HOME>\profileTemplates\wbmonitor\managed -profileName Custom01 profilePath <WBM\_HOME>\profiles\Custom01 -nodeName Custom01Node01 -hostName
custom01.austin.ibm.com -dmgrHost dmgr.austin.ibm.com -dmgrPort 8879 dmgrAdminUserName admin -dmgrAdminPassword superSecret -federateLater false
-wbmDBType DB2\_Universal -wbmDBJDBCClasspath
<WBM\_HOME>\universalDriver.wbm\lib

#### \_\_\_\_ 3. Verify the installation

\_\_ a. Navigate to <wbm\_HOME>/logs/manageprofiles and locate the file\_name>\_create.log file

Ex: C:\IBM\WebSphere\MonServer\logs\manageprofiles\Custom01\_create.log

- \_\_ b. You should see a string, INSTCONFSUCCESS written to the last line of the file. If so the installation is successful
- \_\_ c. If INSTCONFPARTIALSUCCESS or INSTCONFFAILED appear in the last line of the log file, problems encountered during the installation
- 4. Similarly create the remaining custom profiles and name them as Custom02, Custom03, Custom04 and Custom05 by repeating these instructions on the designated host machines. In this exercise, the nodes are named as Custom02Node02, Custom03Node03, Custom04Node04 and Custom05Node05
- 5. Login to the administrative console. In the left navigation pane, expand System Administration and click the Nodes link. Ensure the nodes you added are listed and display the correct versions (see the Version column) for WebSphere Application Server, XML Feature pack and WebSphere Business Monitor

# Part 5: Create clusters and assign member servers

In this part of the exercise, you will create five clusters and assign two member servers for each cluster to accommodate various WebSphere Business Monitor functions and components.

It is a best practice to plan for the number of clusters you are creating. Also plan for the number of member servers a cluster will manage and on which managed node the member servers are created.

Clusters → Node → Member Server topology mapping table:

| Clusters        | Nodes          | Member Servers              |  |
|-----------------|----------------|-----------------------------|--|
| wbm.ModelLogic  | Custom01Node01 | modellogic.Custom01Node01.0 |  |
| wbm. Modernogic | Custom02Node02 | modellogic.Custom02Node02.1 |  |
| wbm.Moderator   | Custom02Node02 | moderator.Custom02Node02.0  |  |
| wbm. Moderator  | Custom03Node03 | moderator.Custom03Node03.1  |  |
| wbm.Support     | Custom03Node03 | support.Custom03Node03.0    |  |
| wbm. support    | Custom04Node04 | support.Custom04Node04.1    |  |
| wbm.Messaging   | Custom01Node01 | msg.Custom01Node01.0        |  |
| wbm. Messaging  | Custom05Node05 | msg.Custom05Node05.1        |  |
| wbm.Business    | Custom04Node04 | business.Custom04Node04.0   |  |
| wam. Dubiliess  | Custom05Node05 | business.Custom05Node05.1   |  |

## **Pre-requisites:**

- Ensure the Deployment Manager process is running
- Ensure all the node agents of the custom profiles (managed nodes) are running
  - o In the left navigation pane of the deployment manager administrative console, expand System administration and then click Node agents
  - In the **Node agents** panel to the right, ensure that all of the node agents display the status as green ( )

Complete the instructions below to create the clusters and their member servers:

| 1. | Launch the WebSphere Business Monitor deployment manager administrative console, enter the security credentials and then click <b>Log in</b> . The default URL is: http://localhost:9060/admin |
|----|----------------------------------------------------------------------------------------------------|
| 2. | In the left navigation pane of the administrative console, expand Servers $\rightarrow$ Clusters and then click WebSphere application server clusters link                                     |
| 3. | In the next <b>WebSphere application server clusters</b> panel, click <b>New</b> to launch the cluster creation wizard                                                                         |

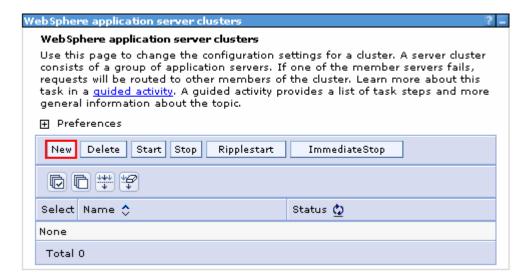

4. In the next **Step 1: Enter basic cluster information** panel, type wbm.ModelLogic as the Cluster name and accept the rest as defaults

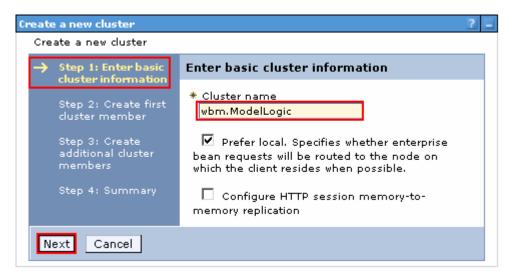

- Click Next
- \_\_\_\_\_ 6. In **Step 2: Create first cluster member** panel, specify the first cluster member information:
  - \_\_ a. Member name: modellogic.Custom01Node01.0
  - \_\_ b. Select Custom01Node01 from the Select node dropdown
  - \_\_ c. Weight : 2 (Default)
  - \_\_ d. Select the check box for Generate unique HTTP ports
  - \_\_\_e. In the **Select basis for first cluster member** section, select the radio button for **Create** the member using an application server template and then select default\_defaultWBM from the dropdown

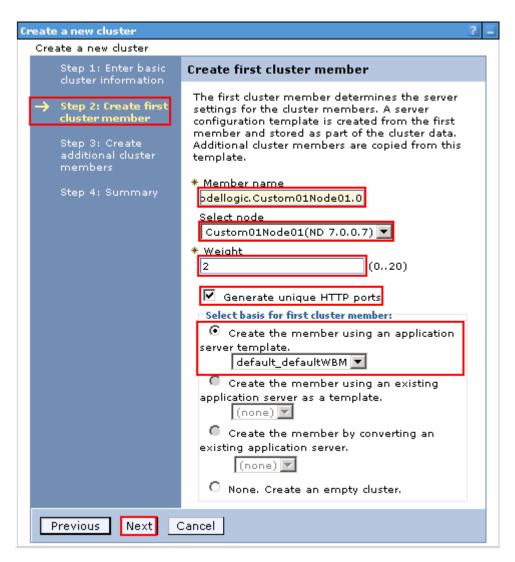

- Click Next
- \_\_\_\_\_ 8. In the next **Step 3: Create additional cluster members** panel, type the values below to create the second cluster member on Custom02Node02:
  - \_\_ a. Member name: modellogic.Custom02Node02.1
  - \_\_ b. Select node : Custom02Node02
  - \_\_ c. Weight : 2 (Default)
  - \_\_ d. Select the check box for Generate unique HTTP ports

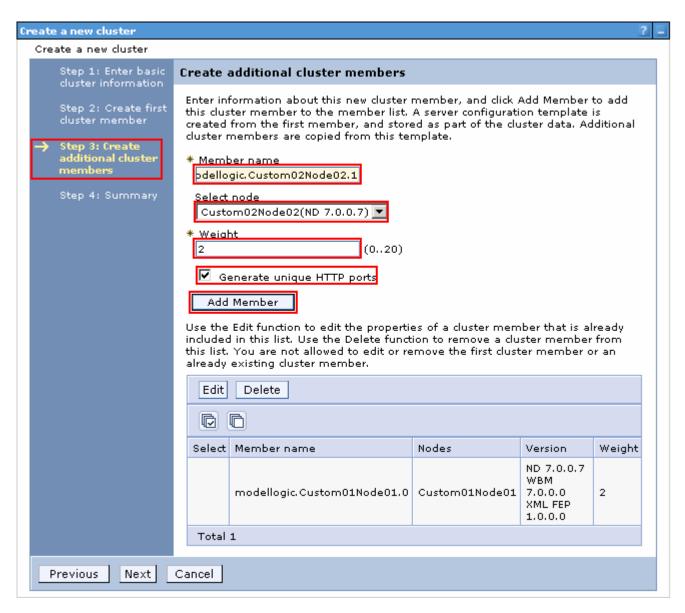

9. Click the Add Member button. This action adds the additional cluster member server to the table as shown below:

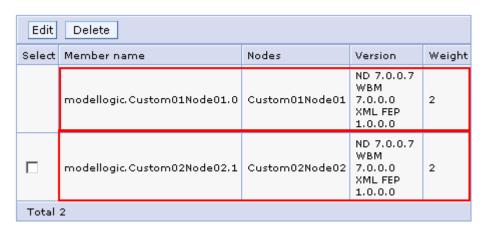

- \_\_\_\_ 10. Click Next
- \_\_\_\_ 11. In the next **Step 4: Summary** panel, verify the summary of actions

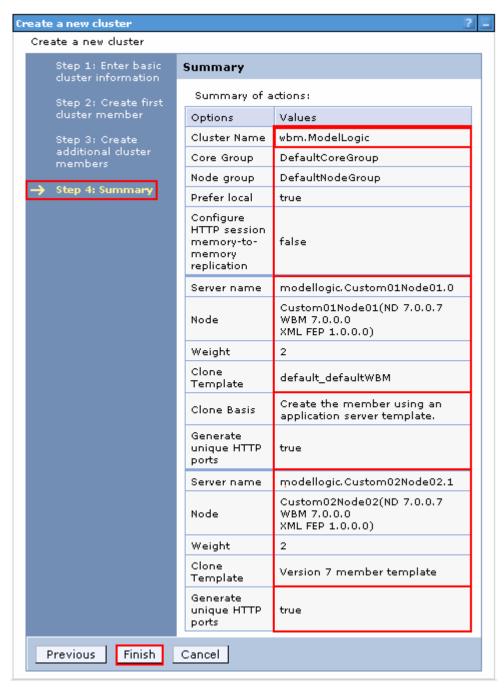

- 12. Click Finish
- \_\_\_\_ 13. Save to the master configuration and synchronize changes with the nodes
- \_\_\_\_\_14. Repeat these steps to create the remaining wbm.Moderator, wbm.Support, wbm.Messaging and wbm.Business clusters and their member servers. Use the Cluster → Node → member server mapping table as a reference. Save to the master configuration and synchronize changes with the nodes

Note: Ensure all node agents are running at this time. (System Administration → Node agents)

\_\_\_\_ 15. Verify the five clusters you created. In the left navigation pane of the administrative console, expand Servers → Clusters and then click WebSphere application server clusters link

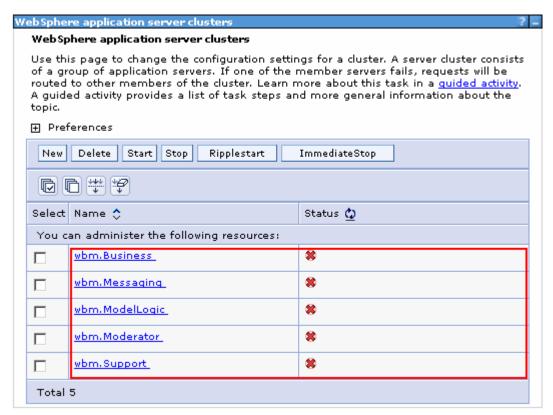

\_\_\_\_\_ 16. Verify the member servers. In the left navigation pane, expand Servers → Server Types and then click WebSphere application servers link. You should see eight member servers listed as shown below:

| You can administer the following resources:    business.Custom@4Node@4.0   Custom@4Node@4   Custom@4.austin.ibm.com   ND 7.0.0.7   wbm.Business   Waym 7.0.0.0   wbm. Waym 7.0.0.0   wbm. Business   Waym 7.0.0.0   wbm. Business   Waym 7.0.0.0   wbm. Business   Waym 7.0.0.0   wbm. Business   Waym 7.0.0.0   wbm. Business   Waym 7.0.0.0   wbm. Business   Waym 7.0.0.0   wbm. Business   Waym 7.0.0.0   wbm. Business   Waym 7.0.0.0   wbm. Business   Waym 7.0.0.0   wbm. Business   Waym 7.0.0.0   wbm. Business   Waym 7.0.0.0   wbm. ModelLogic   Waym 7.0.0.0   wbm. ModelLogic   Waym 7.0.0.0   wbm. ModelLogic   Waym 7.0.0.0   wbm. ModelLogic   Waym 7.0.0.0   wbm. ModelLogic   Waym 7.0.0.0   wbm. ModelLogic   Waym 7.0.0.0   wbm. ModelLogic   Waym 7.0.0.0   wbm. ModelLogic   Waym 7.0.0.0   wbm. ModelLogic   Waym 7.0.0.0   wbm. ModelLogic   Waym 7.0.0.0   wbm. ModelLogic   Waym 7.0.0.0   wbm. Moderator   Waym 7.0.0.0   wbm. Moderator   Waym 7.0.0.0   wbm. Moderator   Waym 7.0.0.0   wbm. Moderator   Waym 7.0.0.0   wbm. Moderator   Waym 7.0.0.0   wbm. Moderator   Waym 7.0.0.0   wbm. Moderator   Waym 7.0.0.0   wbm. Messaging   Waym 7.0.0.0   wbm. Messaging   Waym 7.0.0.0   wbm. Mess | Select | Name 🗘                           | Node 🗘         | Host Name 🔷                           | Version 🐧                 | Cluster Name 🗘                        | Status() |
|----------------------------------------------------------------------------------------------------|--------|----------------------------------|----------------|---------------------------------------|---------------------------|---------------------------------------|----------|
|                                                                                                    | You    | an administer the following reso | urces:         | · · · · · · · · · · · · · · · · · · · | · · ·                     | · · · · · · · · · · · · · · · · · · · |          |
|                                                                                                    |        | business.Custom04Node04.0        | Custom04Node04 | custom04. austin. ibm. com            | WBM<br>7.0.0.0<br>XML FEP | wbm.Business                          | *        |
| modellogic.Custom02Node02.1   Custom02Node02   Custom02.austin.ibm.com   ND 7.0.0.7   wbm.ModelLogic   %                                                                                                    |        | business.Custom05Node05.1        | Custom05Node05 | custom05.austin.ibm.com               | WBM<br>7.0.0.0<br>XML FEP | wbm.Business                          | *        |
|                                                                                                    |        | modellogic.Custom01Node01.0      | Custom01Node01 | custom01. austin. ibm. com            | WBM<br>7.0.0.0<br>XML FEP | wbm.ModelLogic                        | *        |
| moderator.Custom03Node03.1   Custom03Node03   Custom03.austin.ibm.com   ND 7.0.0.7   wbm.Moderator   WBM 7.0.0.0   XML FEP 1.0.0.1                                                                                                    |        | modellogic, Custom 02 Node 02.1  | Custom02Node02 | custom02. austin. ibm. com            | WBM<br>7.0.0.0<br>XML FEP | wbm.ModelLogic                        | *        |
|                                                                                                    |        | moderator. Custom 02 Node 02.0   | Custom02Node02 | custom02. austin. ibm. com            | WBM<br>7.0.0.0<br>XML FEP | wbm.Moderator                         | *        |
| WBM 7,0.0 0   XML FEP 1,0.0.1   Wbm. Messaging WBM 7,0.0 0   XML FEP 1,0.0.1   Wbm. Messaging WBM 7,0.0 0   XML FEP 1,0.0.1   Wbm. Messaging WBM 7,0.0 0   XML FEP 1,0.0.1   Wbm. Support WBM 7,0.0 0   XML FEP 1,0.0.1   Wbm. Support WBM 7,0.0 0   XML FEP 1,0.0.1   Wbm. Support WBM 7,0.0 0   XML FEP 1,0.0.1   Wbm. Support WBM 7,0.0 0   XML FEP 1,0.0.1   Wbm. Support WBM 7,0.0 0   XML FEP 1,0.0 0   XML FEP 1,0.0 0   XML FEP    |        | moderator.Custom03Node03.1       | Custom03Node03 | custom03. austin.ibm.com              | WBM<br>7.0.0.0<br>XML FEP | wbm. Moderator                        | *        |
| Support.Custom03Node03.0 Custom03Node03 Custom03.austin.ibm.com ND 7.0.0.7 Wbm.Support WBM 7.0.0.0  Support.Custom04Node04.1 Custom04Node04 Custom04.austin.ibm.com ND 7.0.0.7 Wbm.Support WBM 7.0.0.0  XML FEP 1.0.0.1 Wbm.Support WBM 7.0.0.0 XML FEP XBM 7.0.0.0 XML FEP XBM 7.0.0.0                                                                                                    |        | msq.Custom01Node01.0             | Custom01Node01 | custom01.austin.ibm.com               | WBM<br>7.0.0.0<br>XML FEP | wbm.Messaging                         | *        |
| Support.Custom04Node04.1 Custom04Node04 Custom04.austin.ibm.com ND 7.0.0.7 wbm.Support WBM 7.0.0.0 XML FEP 1.0.0.1                                                                                                    |        | msq.Custom05Node05.1             | Custom05Node05 | custom05.austin.ibm.com               | WBM<br>7.0.0.0<br>XML FEP | wbm.Messaging                         | *        |
| WBM<br>7.0.0.0<br>XML FEP                                                                                                    |        | support, Custom 03Node 03.0      | Custom03Node03 | custom03.austin.ibm.com               | WBM<br>7.0.0.0<br>XML FEP | wbm.Support                           | *        |
|                                                                                                    |        | support, Custom 04Node 04.1      | Custom04Node04 | custom04.austin.ibm.com               | WBM<br>7.0.0.0<br>XML FEP | wbm.Support                           | *        |
| Total 10                                                                                                    | Total  | 10                               |                |                                       |                           |                                       |          |

\_\_\_\_ 17. Verify the Cluster Topology. In the left navigation pane, expand Servers → Clusters and then click the Cluster Topology link. The picture shown below is of the Cluster → Nodes → Cluster Members relationship

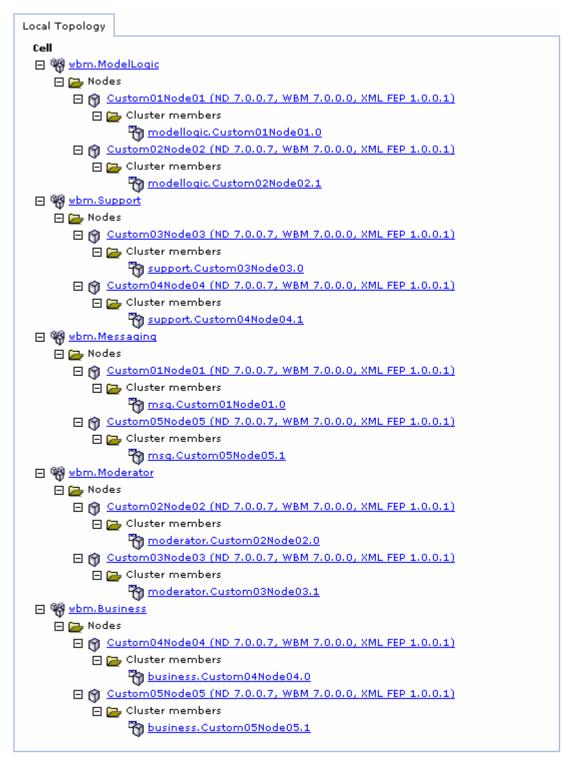

\_\_\_\_ 18. Start the clusters. In the left navigation pane of the administrative console, expand Servers > Clusters and then click WebSphere application server clusters link

19. Click the Start button. This action starts all the member servers assigned to the respective clusters. Review the runtime logs for all the member servers

## Part 6: Deploy and configure the common event infrastructure service

In this part of the exercise, you will deploy and configure the common event infrastructure (CEI) service on the wbm. Support cluster.

**Important:** Before configuring the WebSphere® Business Monitor components using the administrative console, you must have a local common event infrastructure (CEI) event service that WebSphere Business Monitor can use to send events. The same CEI event service can also be used to receive events.

You will use the wbmDeployCEIEventService command interactively to install a CEI event service to a cluster and create the resources it requires (the service integration bus, messaging engine and data sources). You can also configure security and enable the default CEI event service data store if required. (Note: The event service data store enablement is not recommended for production environments.) For high availability, the CEI event service is installed on the support cluster.

The table below shows where the event service components are deployed and configured:

#### Component → Cluster mapping table

| Component             | wbm.ModelLogic | wbm.Moderator | wbm.Support    | wbm.Messaging | wbm.Business |
|-----------------------|----------------|---------------|----------------|---------------|--------------|
| Event Service<br>Bus  | No             | No            | No             | Yes           | No           |
| Event Data<br>Store   | No             | No            | Yes            | No            | No           |
| Event Service         | No             | No            | Yes            | No            | No           |
| CEI JMS Auth<br>Alias |                | Yes o         | n the Cell Sco | ope           |              |

**Note:** You can skip the instructions in this part of the exercise if you plan to use an existing CEI service in the cell or a remote cell. However you must configure the Monitor **Event Emitter Factory** and **Event Service Transmission** to use the existing CEI service.

**Note:** The instructions in this part of the exercise must be completed on the deployment manager machine. You might have to complete some instructions on a different machine for creating the event database depending on where the database server is located.

Complete the instructions below to deploy and configure the CEI service on a cluster:

- \_\_\_\_\_1. Open a **Command Window** and change directory to <DMGR\_PROFILE\_HOME>\bin of the deployment manager profile (C:\IBM\WebSphere\MonServer\profiles\Dmgr\bin)
- 2. Run the wsadmin command line utility using the command as shown below:
  - Jython: wsadmin -lang jython -username admin -password superSecret
  - Jack: wsadmin -lang jack -username admin -password superSecret

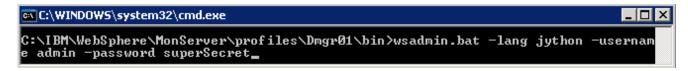

- \_\_\_\_\_ 3. Run the wbmDeployCEIEventService command interactively by using one of the scripting languages at the command line:
  - Jython: AdminTask.wbmDeployCEIEventService('-interactive')
  - Jacl: \$AdminTask wbmDeployCEIEventService {-interactive}

```
© C:\WINDOWS\system32\cmd.exe - wsadmin.bat -lang jython -username admin -password admin

WASX7209I: Connected to process "dmgr" on node wbmCellManager01 using SOAP connector; The type of process is: DeploymentManager

WASX7031I: For help, enter: "print Help.help()"
wsadmin>AdminTask.wbmDeployCElEventService('-interactive')_
```

- \_\_\_\_ 4. Press the Enter key
- \_\_\_\_\_5. Type S (Select) to select the option: 1. Configure event service bus (busMember). Note that the arrow must be pointing to this option

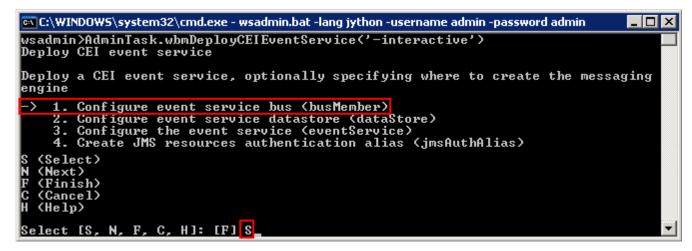

- Press the Enter key
- 7. In the next panel, type **E** (Edit) to edit the event service bus parameters

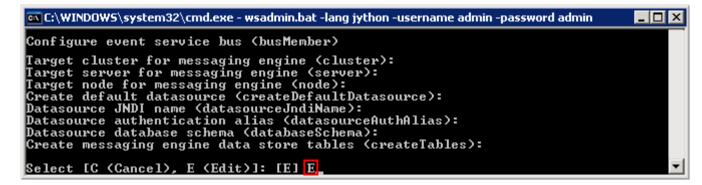

- 8. Press Enter
- 9. Type the name of the target cluster for the event service bus: wbm.Messaging
- 10. Press Enter

| 11. | Target server for the event service bus option, leave it as blank: <do not="" type=""></do>                                                                                   |
|-----|----------------------------------------------------------------------------------------------------|
| 12. | Press Enter                                                                                                    |
| 13. | Target node for the event service bus option, leave it as blank: <do not="" type=""></do>                                                                                     |
| 14. | Press Enter                                                                                                    |
| 15. | Type true or false for the create default Data source option: false                                                                                                    |
|     | e create default Data source option should be set false if the event service bus is being configured ter. This option can be true if the bus is being configured to a server. |
| 16. | Press Enter                                                                                                    |
| 17. | Type the Data source JNDI name : jdbc/wbm/MonitorMEDatabase                                                                                                    |
|     | e Data source JNDI name is not required if the create default Data source option was set to true. In do not type anything for this parameter.                                 |
| 18. | Press Enter                                                                                                    |
| 19. | Type the Data source authentication alias : Monitor_JDBC_Alias                                                                                                    |
|     | e Data source authentication alias is not required if the create Data source option was set to true. In do not type anything for this parameter.                              |
| 20. | Press Enter                                                                                                    |
| 21. | Type the Data source database schema name: Ex: момсмо о                                                                                                    |
|     | e Data source database schema name is not required if the create default Data source option is set to this case do not type anything for this parameter.                      |
| 22. | Press Enter                                                                                                    |
| 23. | Type true or false to create the messaging engine data store tables: false                                                                                                    |
|     | ne create the messaging engine data store tables parameter is set to false, the database ator should create the database tables, post event service bus configuration.        |
| 24. | Press Enter. Verify the event service bus parameters. Type P (Previous) to fix them                                                                                           |

```
🙉 C:\WINDOW5\system32\cmd.exe - wsadmin -lang jython -username admin -password admin
                                                                                                                              _ | _ | ×
Target cluster for messaging engine (cluster): wbm.Messaging
Target server for messaging engine (server):
Target node for messaging engine (node):
Create default datasource (createDefaultDatasource): false
Datasource JNDI name (datasourceJndiName): jdbc/wbm/MonitorMEDatabase
Datasource authentication alias (datasourceAuthAlias): Monitor_JDBC_Alias
                                                                                                                                      •
Datasource database schema (databaseSchema): MONCM00

Create messaging engine data store tables (createTables): false
Deploy CEI event service
Deploy a CEI event service, optionally specifying where to create the messaging
engine

    Configure event service bus (busMember)

 > 2. Configure event service datastore (dataStore)
           Configure the event service (eventService)
      Create JMS resources authentication alias (jmsAuthAlias)
   (Select)
   (Next)
(Previous)
(Finish)
(Cancel)
   (Help)
Select [S, N, P, F, C, H]: [F] S_
```

**Note:** Type **N** (Next) to skip the Configure event service Datasource (dataStore) option and move to the next option, which is, 3. Configure the event service (eventService). You can configure the data store, post event service deployment. Instructions for manual event service data store configuration are provided at the end of this part.

- \_\_\_\_ 25. Type s (Select) to select the option: 2. Configure event service datastore (dataStore). Note that the arrow must be pointing to this option
- 26. Press Enter
- \_\_\_\_ 27. In the next panel, type **E** (Edit) to edit the event service bus parameters

```
Configure event service datastore (dataStore)

Data store database type (databaseType):

JDBC driver path (jdbcClassPath):

Database name (databaseName):

Database host name (host):

Database port (port):

Database user name (user):

Database password (password):

Select [C (Cancel), E (Edit)]: [E] E_
```

- \_\_\_\_ 28. Press the Enter key
- \_\_\_\_ 29. Type the Data store database type (databaseType) : db2
- \_\_\_\_ 30. Press Enter

| 31.                                                                                                    | Type the location of the JDBC driver for the database type you chose (jdbcClassPath): <wbm_home>/universalDriver.wbm/lib</wbm_home>                                                                                                    |
|----------------------------------------------------------------------------------------------------|----------------------------------------------------------------------------------------------------|
|                                                                                                    | Ex: C:/IBM/WebSphere/MonServer/universalDriver.wbm/lib                                                                                                    |
| 32.                                                                                                    | Press Enter                                                                                                    |
| 33.                                                                                                    | Type the name of the event service database (databaseName): <b>EVENT</b>                                                                                                    |
| 34.                                                                                                    | Press Enter                                                                                                    |
| 35.                                                                                                    | Type the fully qualified host name of the machine hosting the database server (host): dbserver.austin.ibm.com                                                                                                    |
| 36.                                                                                                    | Press Enter                                                                                                    |
| 37.                                                                                                    | Type the database server port number (port): 50000                                                                                                    |
| 38.                                                                                                    | Press Enter                                                                                                    |
| 39.                                                                                                    | Type the database administrative user name (user): db2admin                                                                                                    |
| 40.                                                                                                    | Press Enter                                                                                                    |
| 41.                                                                                                    | Type the database administrative user password (password): superSecret                                                                                                    |
| 42.                                                                                                    | Press Enter. Verify the event service data store parameters. Type P (Previous) to fix them                                                                                                    |
| © C:\WI                                                                                                    | NDOW5\system32\cmd.exe - wsadmin -lang jython -username admin -password admin                                                                                                    |
| Data si JDBC di /lib Databas Databas Databas Deploy Deploy engine  1. 2> 3. 4.                                                                                                    | tore database type (databaseType): db2 river path (jdbcClassPath): C:/IBM/WebSphere/MonServer/universalDriver.wbm se name (databaseName): EVENT se host name (host): dbserver.austin.ibm.com se port (port): 50000 se user name (user): db2admin se password (password): superSecret CEI event service  a CEI event service, optionally specifying where to create the messaging  Configure event service bus (busMember) Configure event service datastore (dataStore) Configure the event service (eventService) Create JMS resources authentication alias (jmsAuthAlias)                            |
| Data st JDBC dr J1ib Databas Databas Databas Databas Deploy engine  1. 2> 3. 4. S (Selon (Next) P (Precompt (Precompt (Prec    | tore database type (databaseType): db2 river path (jdbcClassPath): C:/IBM/WebSphere/MonServer/universalDriver.wbm se name (databaseName): EVENT se host name (host): dbserver.austin.ibm.com se port (port): 50000 se user name (user): db2admin se password (password): superSecret CEI event service  a CEI event service, optionally specifying where to create the messaging  Configure event service bus (busMember) Configure event service datastore (dataStore) Configure the event service (eventService) Create JMS resources authentication alias (jmsAuthAlias) ect) t) vious) ish) cel)   |
| Data st JDBC dr JIBC dr JIBC d | tore database type (databaseType): db2 river path (jdbcClassPath): C:/IBM/WebSphere/MonServer/universalDriver.wbm se name (databaseName): EUENT se host name (host): dbserver.austin.ibm.com se port (port): 50000 se user name (user): db2admin se password (password): superSecret CEI event service a CEI event service, optionally specifying where to create the messaging  Configure event service bus (busMember) Configure event service datastore (dataStore) Configure the event service (eventService) Create JMS resources authentication alias (jmsAuthAlias) ect) to vious) ish) cel) po |

\_\_\_\_ 45. In the next panel, type **E** (Edit) to edit the event service parameters:

```
🗪 C:\WINDOWS\system32\cmd.exe - wsadmin.bat -lang jython -username admin -password admin
                                                                                                               Configure the event service (eventService)
Target cluster for event service (cluster):
Target server for event service (server):
Target node for event service (node):
Disable event service (disabled): [false]
Enable data store (enableDataStore): [false]
Select [C (Cancel), E (Edit)]: [E] E
    _ 46. Press the Enter key
   _ 47. Type the name of the target cluster for the event service: wbm.support.
   48. Press Enter
   _ 49. For the target server for the event service option, leave it as blank: <Do Not Type>
  50. Press Enter
 51. For the target node for the event service option, leave it as blank: <Do Not Type>
____ 52. Press Enter
53. Type true or false for the disable event service option: false
  54. Press Enter
   55. Type true or false for the enable data store option: false
  56. Press Enter. Verify the event service parameters. Type P (Edit) to fix them
🗪 C:\WINDOW5\system32\cmd.exe - wsadmin.bat -lang jython -username admin -password admin
                                                                                                              Target cluster for event service (cluster): wbm.Support
Target server for event service (server):
Target node for event service (node):
Disable event service (disabled): [false] false
Enable data store (enableDataStore): [false] false
Deploy CEI event service
Deploy a CEI event service, optionally specifying where to create the messaging
engine
          Configure event service bus (busMember)
         Configure event service datastore (dataStore)
Configure the event service (eventService)
 -> 4. Create JMS resources authentication alias (jmsAuthAlias)
   (Select)
  (Previous)
(Finish)
   (Cance1)
  (Help)
Select [S, P, F, C, H]: [F] S
     57. Type S (Select) to select the 4. Create JMS resource authentication alias option.
          Press Enter
  58. In the next panel, type E (Edit) to edit the JMS resources authentication alias parameters
```

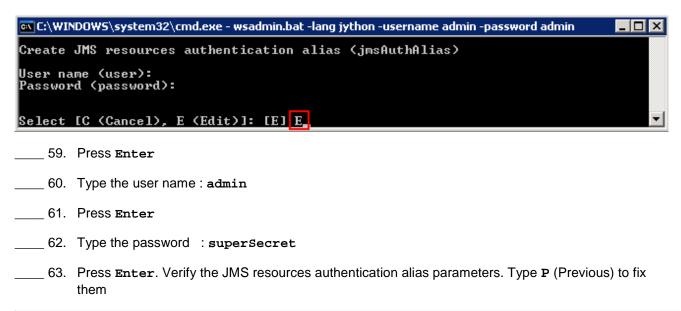

```
C:\WINDOWS\system32\cmd.exe - wsadmin.bat -lang jython -username admin -password admin

Select [C (Cancel), E (Edit)]: [E] E
User name (user): admin
Password (password): superSecret
Deploy CEI event service

Deploy a CEI event service, optionally specifying where to create the messaging engine

1. Configure event service bus (busMember)
2. Configure event service datastore (dataStore)
3. Configure the event service (eventService)
4. Create JMS resources authentication alias (jmsAuthAlias)

-> End of task
P (Previous)
F (Finish)
C (Cancel)
H (Help)

Select [P, F, C, H]:[F] F,
```

\_\_\_\_ 64. Press the Enter button. The event service and the related resources are configured

```
EXC:\WINDOWS\system32\cmd.exe - wsadmin -lang jython -username admin -password admin

Deploy a CEI event service, optionally specifying where to create the messaging engine

1. Configure event service bus (busMember)

2. Configure event service datastore (dataStore)

3. Configure the event service (eventService)

4. Create JMS resources authentication alias (jmsAuthAlias)

-> End of task

P (Previous)

F (Finish)

C (Cancel)

H (Help)

Select [P, F, C, H]: [F] F

WASX72781: Generated command line: AdminTask.wbmDeployCEIEventService('[-busMember [-cluster wbm.Messaging -createDefaultDatasource false -datasourceJndiName jdbc/wbm/MonitorMEDatabase -datasourceAuthAlias Monitor_JDBC_Alias -databaseSchema

MONCMOO -createTables falsel -dataStore [-databaseType db2 -jdbcClassPath C:/IB

M/WebSphere/MonServer/universalDriver.wbm/lib -databaseName EUENT -host aimcpO32

.austin.ibm.com -port 50000 -user db2admin -password ****** -eventService [-cluster wbm.Support -disabled false -enableDataStore falsel -jmsAuthAlias [-user admin -password *****] -ventService [-cluster wbm.Support -disabled false -enableDataStore falsel -jmsAuthAlias [-user admin -password *****]
```

\_\_\_\_ 65. Save to the master configuration. Type the command shown below:

Jython: AdminConfig.save()

Jack: \$AdminConfig save

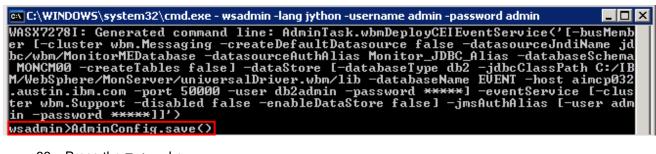

- \_\_\_\_ 66. Press the Enter key
- \_\_\_\_\_ 67. Synchronize changes to the nodes. From the left navigation pane of the administrative console, expand System administration and click the Nodes link. In the next Nodes panel, select the check boxes for all the nodes listed and then click the Full Resynchronize button
- \_\_\_\_ 68. Visit **Step 72** of this part, to create the event data store database and tables

#### Alternative: (Optional) Configure event service data store

If you skipped configuring the event service data store while running the wbmDeployCEIEventService command, complete the instructions below to generate the database configuration scripts for the event data store:

**Note:** As the CEI service is deployed to a cluster, you should use a supported database other than Derby. You can use configEventServiceDB2DB, configEventServiceDB2ZOSDB or configEventServiceOracleDB. This exercise shows you how to configure it for DB2.

\_\_\_\_\_ 69. Generate the database configuration scripts using the command below:

\$AdminTask configEventServiceDB2DB {-clusterName <CLUSTER\_NAME> jdbcClassPath <WAS\_HOME>\universalDriver.wbm\lib -dbHostName <HOST\_NAME>
-dbName <DATABASE\_NAME> -dbUser <USER\_NAME> -dbPassword <PASSWORD> dbPort <PORT\_NUMBER>}

Example: \$AdminTask configEventServiceDB2DB {-clusterName wbm.Support jdbcClassPath C:\IBM\WebSphere\MonServer\universalDriver.wbm\lib -dbHostName
dbserver.austin.ibm.com -dbName EVENT -dbUser db2admin -dbPassword
superSecret -dbPort 50000}

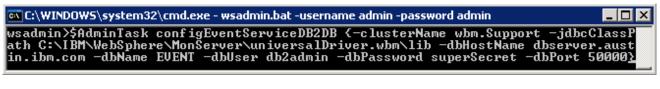

\_\_\_\_\_ 70. Save changes to the master configuration using the command below:

#### \$AdminConfig save

- \_\_\_\_ 71. Synchronize changes to the nodes
- \_\_\_\_ 72. Complete the instructions below to create the EVENT database
  - \_\_ a. The EVENT database scripts are generated to a location on the deployment manager machine as shown below:

<DMGR HOME>\databases\

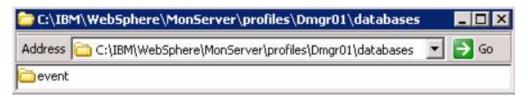

73. Copy the event database scripts directory to a temporary location in your database host machine:

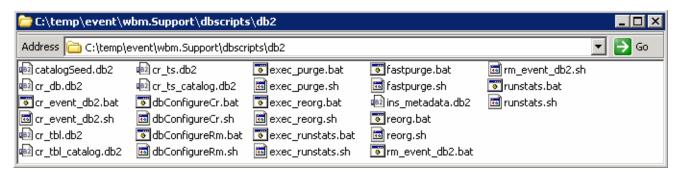

- \_\_a. Open the DB2 command window from Start → Programs → IBM DB2 → Command Line Tools → Command Window and change the directory to Ex:

  C:\temp\event\wbm.Support\dbscripts\db2
- \_\_ b. Run the cr\_event\_db2.bat script using the command below:
  - cr\_event\_db2.bat server db2admin

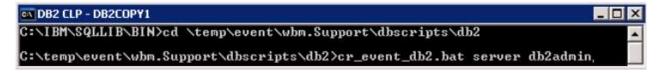

\_\_ c. Ensure the script runs successfully

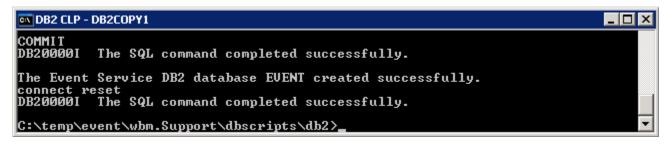

- d. Close the command window
- \_\_\_\_\_ 74. **Important:** Restart the deployment manager, all the node agents and the member servers. Ensure the CEI service, the CEI Bus and the message engine start successfully

# Alternative: Manually deploy Common Event Infrastructure service

In this part of the exercise, you will manually deploy and configure the Common Event Infrastructure service and components to the environment.

The table below shows where the event service components are deployed and configured:

Component → Cluster mapping table

| Component             | wbm.ModelLogic        | wbm.Moderator | wbm.Support | wbm.Messaging | wbm.Business |
|-----------------------|-----------------------|---------------|-------------|---------------|--------------|
| Event Service<br>Bus  | No                    | No            | No          | Yes           | No           |
| Event Data<br>Store   | No                    | No            | Yes         | No            | No           |
| Event Service         | No                    | No            | Yes         | No            | No           |
| CEI JMS Auth<br>Alias | Yes on the Cell level |               |             |               |              |

**Note:** You can skip the instructions in this part of the exercise if you plan to use an existing CEI service in the cell or a remote cell. However you must configure the Monitor Event Emitter Factory and Event Service Transmission to use the existing CEI service.

**Note:** The instructions in this part of the exercise must be completed on the deployment manager machine. You might have to complete some instructions on a different machine for creating the event database depending on where the database server is located.

\_\_\_\_ 1. Complete the instructions below to manually deploy and configure the Common Event Infrastructure service using the wbmDeployCEIEventService command:

The following are the options used to manually deploy and configure the Common Event Infrastructure service:

The wbmDeployCEIEventService command accepts the parameters listed in the table below:

| Parameter     | Required?                                                               | Comments                                                                                                    |
|---------------|-------------------------------------------------------------------------|----------------------------------------------------------------------------------------------------|
| -eventService | Yes                                                                     | Configures CEI service                                                                                                    |
| -busMember    | Yes if installing to a cluster                                          | If you did not specify a cluster for the event service and you do not specify this parameter, the messaging engine is configured on the server specified for the CEI event service, using a default data source            |
| -dataStore    | Yes if you if enableDataStore is set to true while running this command | Configure the CEI event service data store but set the enableDataStore to false. Enabling the event service data store is not recommended for production environments, due to the performance impact of persisting events. |
| -jmsAuthAlias | Yes if security is enabled                                              | Create an authentication alias to secure the event service bus.                                                                                                    |

## The parameters below are for configure the event service bus (busMember) step:

| Parameter                                                          | Required?                                      | Comments                                                                                                    |
|--------------------------------------------------------------------|------------------------------------------------|----------------------------------------------------------------------------------------------------|
| -cluster cluster_name   -<br>server server_name -node<br>node_name | Either cluster or server and node is required  | If you specify a cluster, do not specify the server or node. If you specify the server, you must also specify the node.                                                         |
| -createDefaultDatasource<br>true   false                           | Optional, false in this exercise               | The default is false. This parameter is ignored if you specified a cluster for the messaging engine. The command is only valid when the target is a server.                     |
| -datasourceJndiName JNDI_name                                      | Required when createDefaultDatasource is false | You could use the WebSphere Business Monitor messaging engine data source jdbc/wbm/MonitorMEDatabase                                                                            |
| -datasourceAuthAlias<br>alias_name                                 | Required when createDefaultDatasource is false | You cannot set this parameter if you set createDefaultDatasource to true. You could use the WebSphere Business Monitor messaging engine authentication alias Monitor_JDBC_Alias |
| -databaseSchema<br>schema_name                                     | Required when createDefaultDatasource is false | You cannot set this parameter if you set createDefaultDatasource to true                                                                                                    |
| -createTables true   false                                         | Optional, false in this exercise               | The default is false                                                                                                    |

## The parameters below are for the configure event service data store (dataStore) step:

| Parameter                             | Required?                             | Comments                                                                                                    |
|---------------------------------------|---------------------------------------|----------------------------------------------------------------------------------------------------|
| -databaseType db2  <br>oracle   derby | Required                              | Specify db2, oracle, or derby. You can only specify derby if you are installing the CEI event service on a server. |
| -jdbcClassPath <i>classpath</i>       | Required if databaseType is not derby | You cannot specify this parameter if the databaseType is derby                                                     |
| -databaseName<br>database_name        | Required if databaseType is not derby | You cannot specify this parameter if the databaseType is derby                                                     |
| -host <i>host_name</i>                | Required if databaseType is not derby | You cannot specify this parameter if the databaseType is derby                                                     |
| -user user_name                       | Required if databaseType is not derby | You cannot specify this parameter if the databaseType is derby                                                     |
| -password password                    | Required if databaseType is not derby | You cannot specify this parameter if the databaseType is derby                                                     |

The parameters below are for the create event service (eventService) step:

| Parameter                                                          | Required?                                     | Comments                                                                                                    |
|--------------------------------------------------------------------|-----------------------------------------------|----------------------------------------------------------------------------------------------------|
| -cluster cluster_name   -<br>server server_name -node<br>node_name | Either cluster or server and node is required | If you specify a cluster, do not specify the server or node. If you specify the server, you must also specify the node.                                                                                                    |
| -disabled true   false                                             | Optional                                      | If you set this parameter to true, the CEI event service will not start on server start                                                                                                    |
| -enableDataStore true   false                                      | Optional                                      | The data store is typically left disabled. If you set this parameter to true, a copy of each event is sent to the data store. The event service data store is not recommended for production environments, due to the performance impact of persisting events.  Important: If you are using DB2® on z/OS for the CEI data store, you cannot set this parameter to true. |

The parameters below are for the create JMS resources authentication alias (jmsAuthAlias) step:

| Parameter              | Required? | Comments                                                  |
|------------------------|-----------|-----------------------------------------------------------|
| -user <i>user_name</i> | Required  | The user name for the JMS resources authentication alias. |
| -password password     | Required  | The password for the specified user.                      |

- \_\_\_\_\_2. Open a **Command Window** and change directory to **<DMGR\_PROFILE\_HOME>\bin** of the deployment manager profile (C:\IBM\WebSphere\MonServer\profiles\Dmgr\bin)
- \_\_\_\_ 3. Run the wsadmin command line utility using the command as shown below:
  - Jython: wsadmin -lang jython -username admin -password superSecret
  - Jack: wsadmin -lang jack -username admin -password superSecret

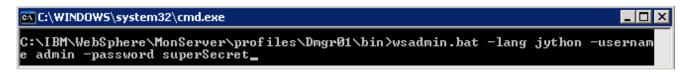

| 4. Run the wbmDeployCEIEventService administrative task with options defined:                                                                                                    |
|----------------------------------------------------------------------------------------------------|
| AdminTask.wbmDeployCEIEventService('[-busMember [-cluster wbm.Messaging - createDefaultDatasource false -datasourceJndiName jdbc/wbm/MonitorMEDatabase - datasourceAuthAlias Monitor_JDBC_Alias -databaseSchema MONCM00 -createTables false] -dataStore [-databaseType db2 -jdbcClassPath <wbm_home>/universalDriver.wbm/lib -databaseName EVENT -host dbserver.austin.ibm.com -port 50000 -user db2admin -password superSecret] - eventService [-cluster wbm.Support -disabled false -enableDataStore false] - jmsAuthAlias [-user admin -password superSecret]]')</wbm_home> |
| 5. Save to the master configuration. Type the command shown below:                                                                                                    |
| • Jython: AdminConfig.save()                                                                                                    |
| • Jacl: \$AdminConfig save                                                                                                    |
| 6. Run the generated database scripts to create the event service database and tables. Visit <b>Step 72</b> of <b>Part 6</b> of this document                                                                                                    |
| 7. Important: Restart the deployment manager, all the node agents and the member servers. Ensure                                                                                                    |

the CEI service, the CEI Bus and the message engine start successfully

# Part 7: Custom configure WebSphere Business Monitor environment

In this part of the exercise, you will deploy and configure multiple components that are needed for your WebSphere Business Monitor environment to function properly. These components can be configured using the WebSphere Business Monitor configuration wizard of the administrative console. Required components include the Monitor service scheduler, Action service, messaging engine and the event emitter factory. Optionally, you will deploy and configure other WebSphere Business Monitor supporting applications in the similar way.

### **Pre-requisites:**

You should have completed the tasks below:

- Created clusters and their member servers
- You must have a local common event infrastructure (CEI) event service that WebSphere Business Monitor can use to send events

This table lists the components to be installed and the target clusters:

Component → Target Cluster mapping table:

| Component                                                   | Target Cluster                 |  |  |
|-------------------------------------------------------------|--------------------------------|--|--|
| Required Components                                         |                                |  |  |
| Outbound CEI event service                                  | wbm.Support                    |  |  |
| Messaging Engine                                            | wbm.Messaging                  |  |  |
| Action services                                             | wbm.Support                    |  |  |
| Monitor service scheduler                                   | wbm.Support                    |  |  |
| Optional (                                                  | Components                     |  |  |
| Alphablox                                                   | wbm.Business                   |  |  |
| Dashboard for mobile devices                                | wbm.Business                   |  |  |
| Inbound event emitter services (JMS and REST)               | wbm.Support                    |  |  |
| Shared Components                                           |                                |  |  |
| REST Services Gateway                                       | wbm.Business                   |  |  |
| Business Space                                              | wbm.Business                   |  |  |
| Monitor Models (Human Task & Global Process Monitor Models) |                                |  |  |
| Human Task Model                                            | wbm.ModelLogic & wbm.Moderator |  |  |
| Global Process Model                                        | wbm.ModelLogic & wbm.Moderator |  |  |

**Note:** The instructions in this part of the exercise can be completed using the administrative console.

| 1. | Configure the Outbound CEI event service on wbm. Support cluster. WebSphere Business                 |
|----|----------------------------------------------------------------------------------------------------|
|    | Monitor uses an outbound CEI event service (Event Emitter Factory) to create and send events. The    |
|    | event service uses an event emitter factory that requires configuration. Ensure the event service is |
|    | deployed and configured to a cluster before proceeding to the next step                              |

- \_\_ a. Login to the Administrative console
- \_\_ b. In the left navigation panel, click Servers → WebSphere Business Monitor configuration

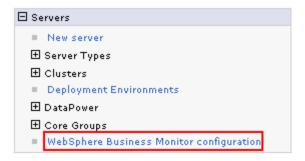

\_\_ c. In the WebSphere Business Monitor Configuration window, click Outbound CEI event service under Required Components Section

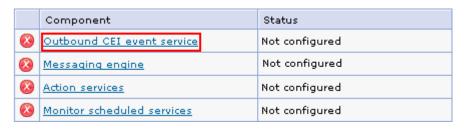

\_\_ d. This action launches the configuration wizard. To configure the event service to a cluster, select wbm.Support from the dropdown

**Note:** To configure the Outbound CEI event service, you must select the target cluster where the event service is configured. The configuration wizard detects a cluster with the event service and marks as an eligible target with \* (Ex: wbm.Support \*)

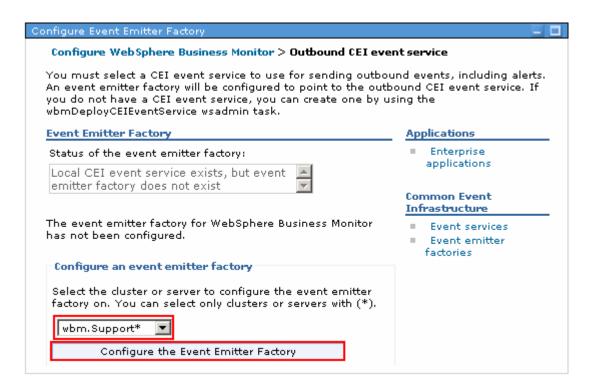

\_\_ e. Click the Configure the Event Emitter Factory button. Ensure the event emitter factory is configured successfully on the cluster you selected

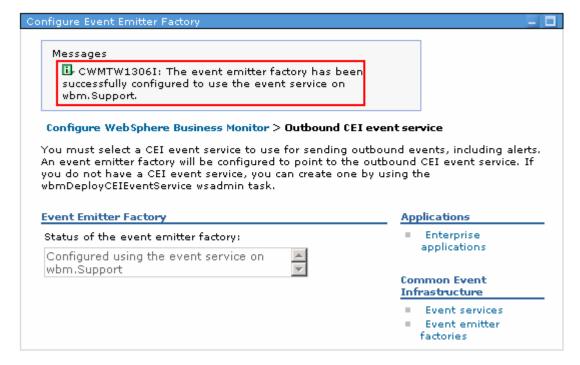

\_\_ f. In the left navigation pane of the administrative console, click Servers → WebSphere

Business Monitor configuration. Ensure the Outbound CEI event service is

configured (Green) and on the cluster you chose as shown below:

|              | Component                  | Status                                            |
|--------------|----------------------------|---------------------------------------------------|
|              | Outbound CEI event service | Configured using the event service on wbm.Support |
| <b>(3)</b>   | Messaging engine           | Not configured                                    |
| <b>&amp;</b> | Action services            | Not configured                                    |
| <b>(2)</b>   | Monitor scheduled services | Not configured                                    |

- 2. Configure the messaging engine. WebSphere Business Monitor requires its own service integration bus and messaging engine before it can monitor events.
  - \_\_ a. Login to the Administrative console
  - \_\_ b. In the left navigation panel, click Servers → WebSphere Business Monitor configuration

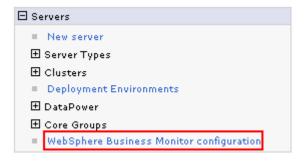

\_\_ c. In the WebSphere Business Monitor Configuration window, click Messaging Engine under Required Components Section

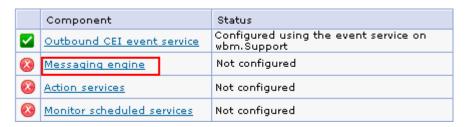

\_\_ d. In the next window, click Configure the Messaging Engine

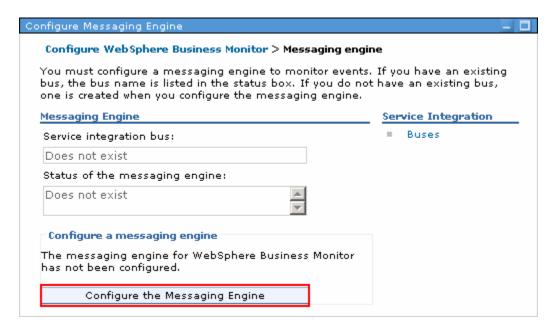

\_\_ e. This action launches the **New Messaging Engine** configuration wizard. Select the radio button for **Cluster** and then select **wbm.Messaging** from the drop down

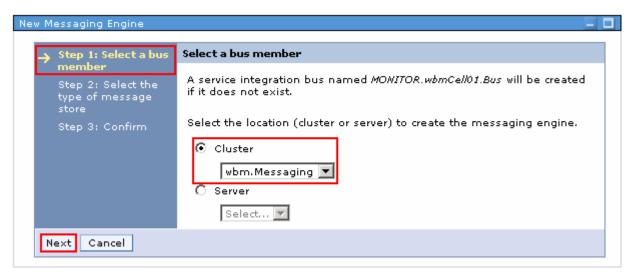

- \_\_ f. Click Next
- \_\_ g. In the next window, select the radio button for Data store

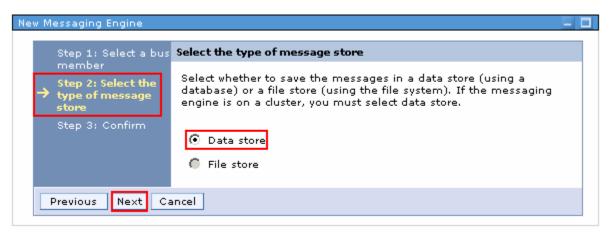

- h. Click Next
- \_\_ i. In the next window, select the radio button for Use an existing data source and then specify the values below:
  - Data source JNDI name : jdbc/wbm/MonitorMEDatabase
  - Schema name: MONITOR
  - Authentication Alias: Monitor JDBC Alias
  - Optionally select the check box for Create tables

**Note:** Clear the Create tables check box if you want not to create the messaging engine database tables during the configuration. You can manually run the generated database scripts, post configuration.

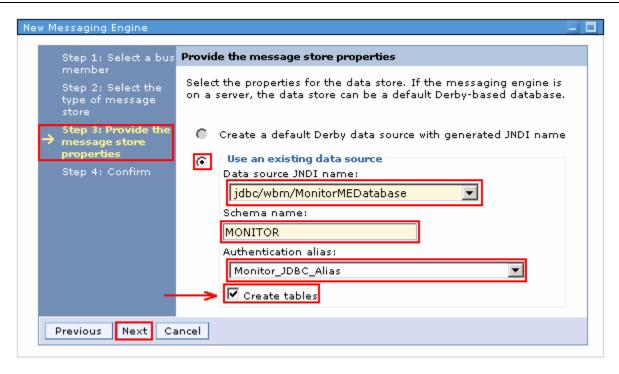

\_\_ j. Click Next

\_\_ k. In the next window, verify the summary of actions to create a new messaging engine

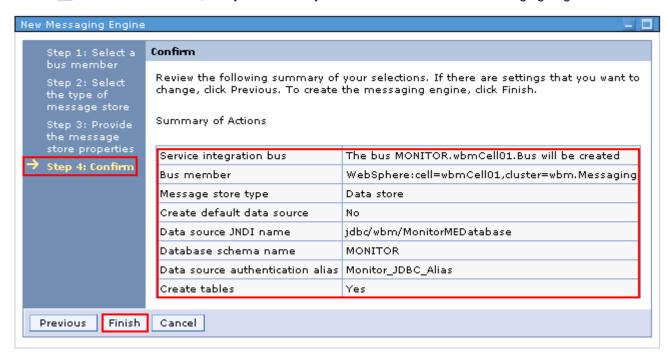

- \_\_ I. Click Finish to complete the new messaging engine configuration
- \_\_ m. Ensure the service integration bus for WebSphere Business Monitor is successfully configured.

  Also ensure the messaging engine is deployed successfully on the wbm.Messaging cluster

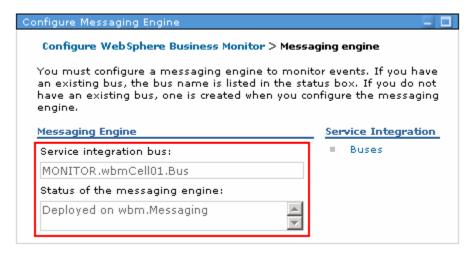

\_\_ n. In the left navigation pane of the administrative console, click Servers > WebSphere

Business Monitor configuration. Ensure the Messaging Engine is deployed (Green)
as shown below:

|                | Component                  | Status                                             |  |
|----------------|----------------------------|----------------------------------------------------|--|
|                | Outbound CEI event service | Configured using the event service on wbm. Support |  |
| $\blacksquare$ | Messaging engine           | Deployed on wbm.Messaging                          |  |
| <b>(3)</b>     | Action services            | Not configured                                     |  |
|                | Monitor scheduled services | Not configured                                     |  |

\_\_\_\_\_3. Deploy the **Action services** application to wbm. Support cluster. The WebSphere Business Monitor action services application invokes actions, such as sending dashboard alerts or e-mail notifications, when it receives defined situation events emitted by WebSphere Business Monitor and other applications. Situation events typically indicate business situations that need attention, such as a printer running out of paper or a metric exceeding a certain value.

**Pre-requisite:** Ensure a local Event service is configured in the environment, before installing the Action service application.

- \_\_ a. In the left navigation panel, click Servers -> WebSphere Business Monitor configuration
- \_\_ b. In the **WebSphere Business Monitor Configuration** window, click **Action services** under **Required Components** Section

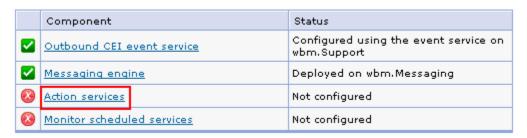

\_\_ c. In the next window, select wbm. Support to deploy action services application to a cluster from the dropdown

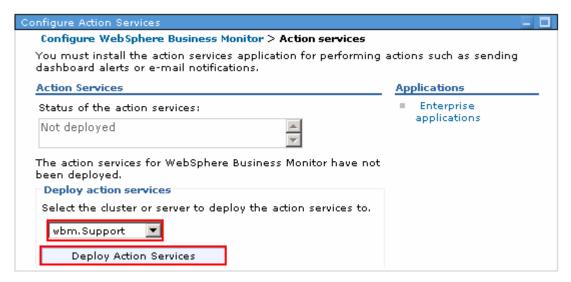

d. Click Deploy Action Services. Ensure the application is deployed successfully

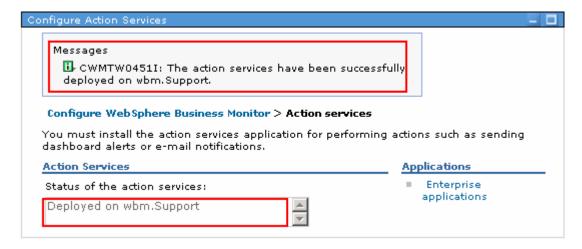

- 4. Deploy Monitor scheduled services to the wbm.Support cluster. The Monitor scheduled services application supports multiple services, some of which optimize performance or are used for base processing. You can configure it on the WebSphere Application Server administrative console. You must install this application to schedule recurring services, such as the data movement service and the key performance indicator (KPI) history for monitor models.
  - \_\_ a. In the left navigation panel, click Servers -> WebSphere Business Monitor configuration
  - \_\_ b. In the **WebSphere Business Monitor Configuration** window, click **Monitor scheduled services under Required Components section**

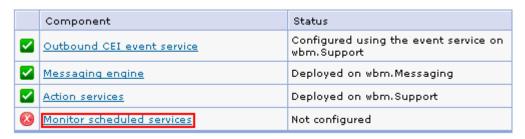

\_\_ c. In the next window, select wbm.Support to deploy the Monitor scheduled services to a cluster from the from dropdown list

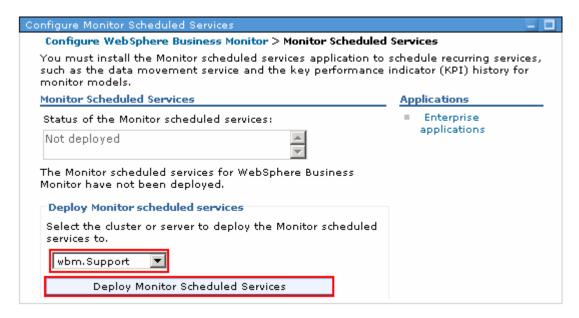

\_\_ d. Click Deploy Monitor Scheduled Services. Ensure the application is deployed successfully

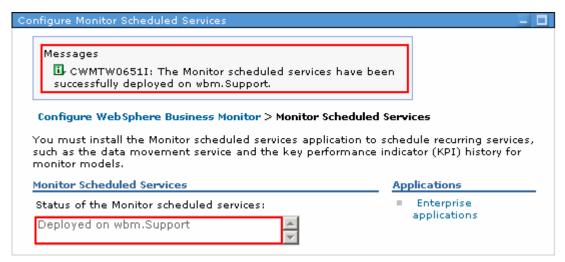

- \_\_\_\_ 5. Optionally deploy the Alphablox service to wbm.Business cluster. WebSphere Business Monitor uses Alphablox to conduct multidimensional data analysis from your Business Space or portlet-based dashboards.
  - \_\_ a. In the left navigation panel, click Servers → WebSphere Business Monitor configuration
  - \_\_ b. In the **WebSphere Business Monitor Configuration** window, click **Alphablox** under Optional components Section

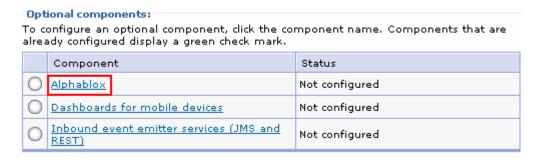

- \_\_ c. In the next window, provide the information as shown below:
  - 1) Under the Configure Alphablox security section, type the WebSphere administrator name and password if the security is enabled
    - WebSphere administrator name : admin
    - Password: superSecret
  - 2) Under the **Deploy Alphablox** section, select **wbm.Business** to deploy the Alphablox utility to a cluster from the dropdown

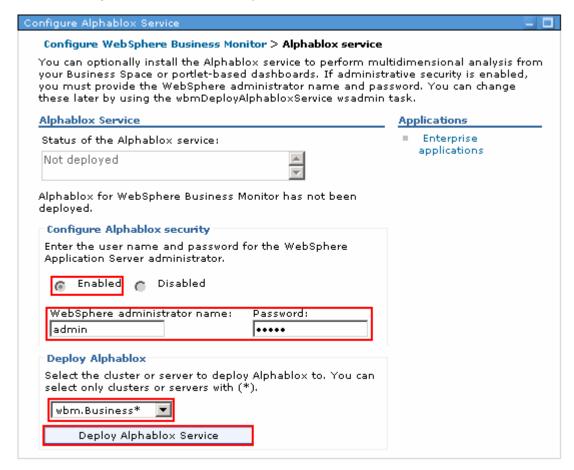

\_\_ d. Click Deploy Alphablox Service. Ensure the Alphablox service is deployed successfully

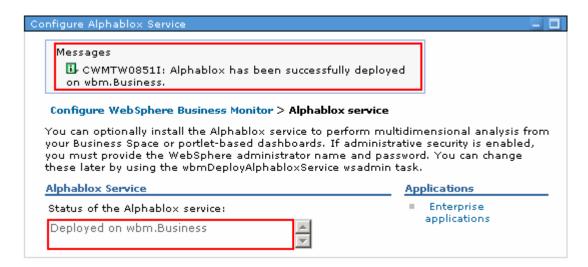

- \_\_\_\_\_ 6. Optionally deploy Dashboards for mobile devices application to wbm.Business cluster. You can use WebSphere Business Monitor dashboards on mobile devices.
  - \_\_ a. In the left navigation panel, click Servers → WebSphere Business Monitor configuration
  - \_\_ b. In the **WebSphere Business Monitor Configuration** window, click **Dashboards** for **mobile** devices under **Optional** components section

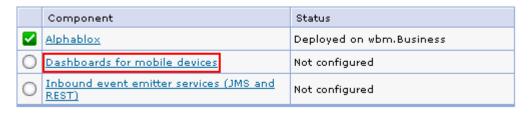

\_\_ c. In the next window, select wbm.Business to deploy the Dashboards for Mobile Devices to a cluster from the dropdown

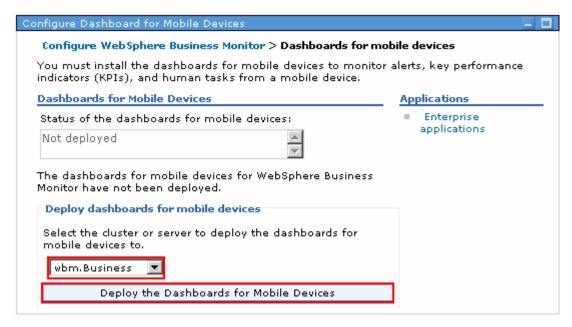

\_\_ d. Click Deploy the Dashboards for Mobile Devices. Ensure the application is deployed successfully

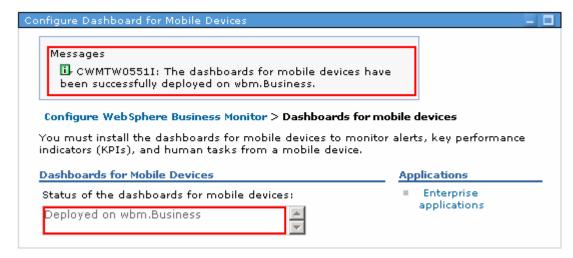

- 7. Optionally configure Inbound event emitter services (JMS and REST) on the wbm.support cluster. If you plan to use the Java Messaging Service (JMS) and Representational State Transfer (REST) event emitter services, you must install the API service applications. Rather than coding or generating Common Base Events directly, you can then use these event emitter services. You provide the event XML, and the event emitter services receive the event XML and wrap it in a Common Base Event so that WebSphere Business Monitor can process it.
  - \_\_ a. In the left navigation panel, click Servers → WebSphere Business Monitor configuration
  - \_\_ b. In the **WebSphere Business Monitor Configuration** window, click **Inbound** event emitter services under Optional components Section

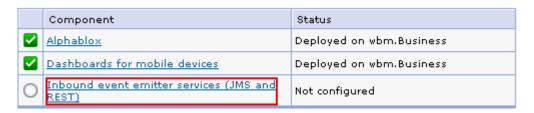

\_\_ c. In the next window, select wbm. Support to deploy Inbound event emitter services to a cluster from the dropdown

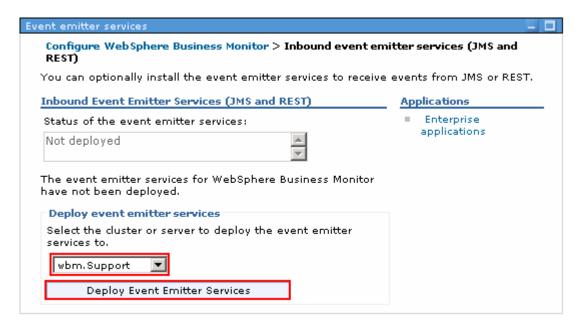

\_\_ d. Click Deploy Event Emitter Services. Ensure the inbound event emitter service is configured successfully

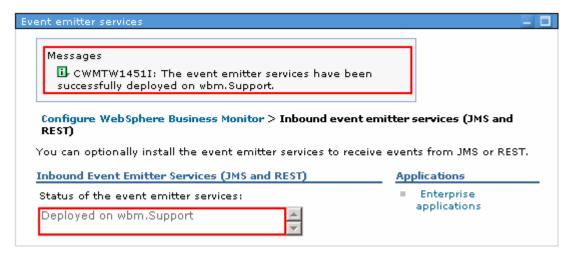

- \_\_\_\_ 8. Deploy REST Services Gateway to the wbm.Business cluster. Because the REST Services Gateway is a shared component, you cannot configure it using the configuration wizard. If you create clusters using the deployment environment configuration wizard, or create a stand-alone profile, the REST Services Gateway is configured for you. The REST Services Gateway must be deployed and registered with Business Space before you can use the widgets in Business Space.
  - \_\_ a. In the left navigation panel, click Servers → WebSphere Business Monitor configuration
  - \_\_ b. In the **WebSphere Business Monitor Configuration** window, click **REST Services Gateway** under **Shared components** Section

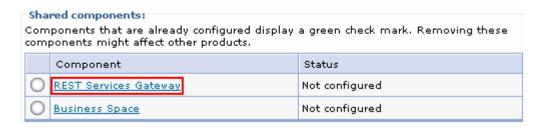

\_\_ c. Follow the instructions in the next window, to deploy the REST services application to the wbm.Business cluster

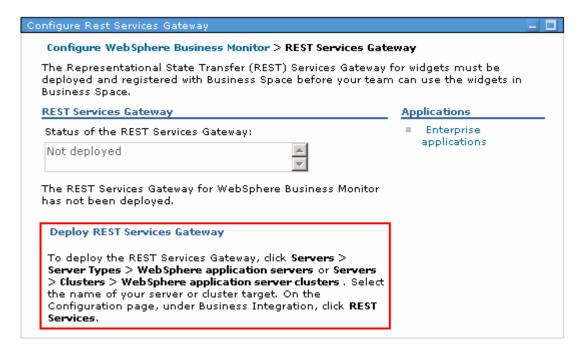

\_\_ d. Now, in the left navigation pane of the administrative console, expand Servers -> Clusters and click the WebSphere application server clusters link

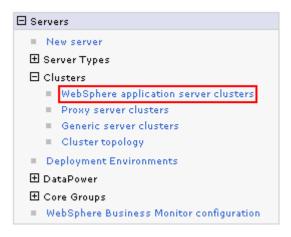

e. In the next window, click the wbm.Business link to deploy the REST Services to a cluster

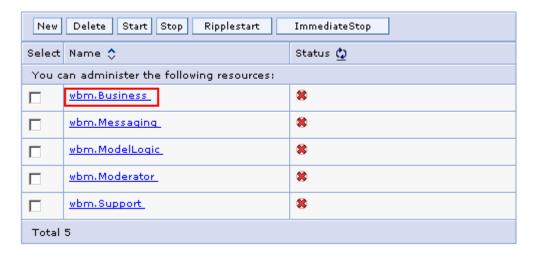

\_\_ f. In the next window, ensure the Configuration tab is selected and then click the REST Services link under the Business Integration section

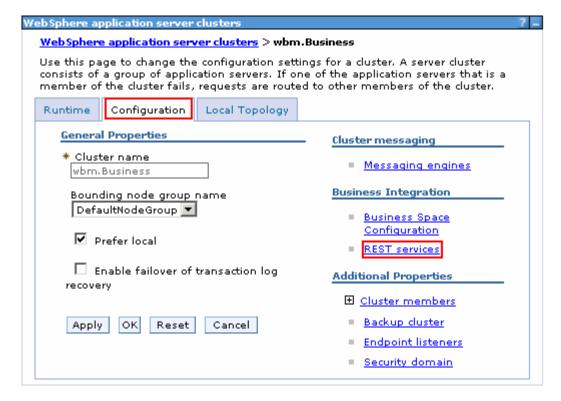

- \_\_ g. In the next window, specify the information below:
  - 1) Protocol: Select https:// from the dropdown
  - 2) Host name: Ex: <fully qualified host name of a Web server machine which load-balances the wbm. Business cluster>
  - 3) Port: Ex: 9451
  - 4) Select the check boxes for the REST Services listed to enable them

**Note:** If you do not have the protocol, the host name and the http port for the REST services configuration handy, accept the default values. You can provide the correct information once you have it handy and save to the master configuration.

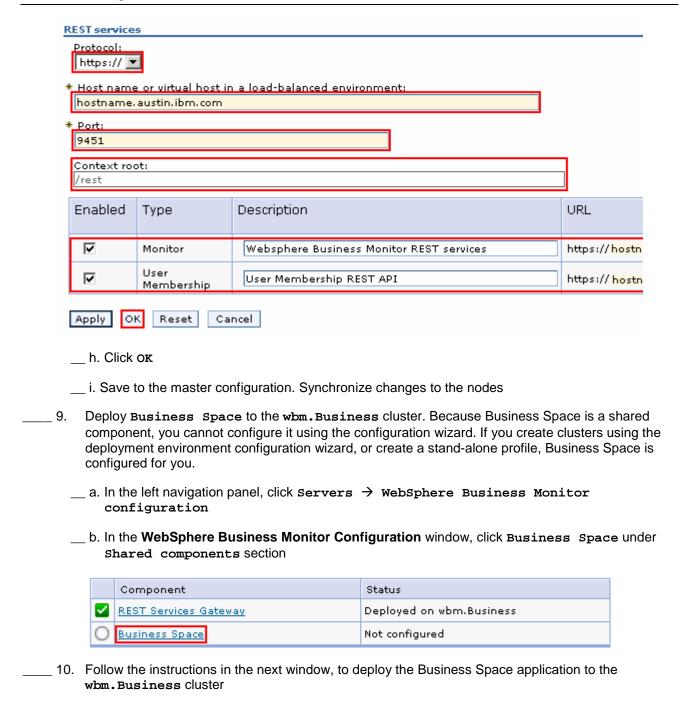

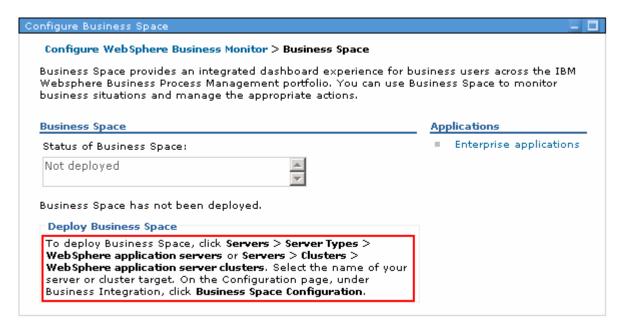

\_\_ a. In the next window, click the wbm.Business link to deploy the REST Services to a cluster

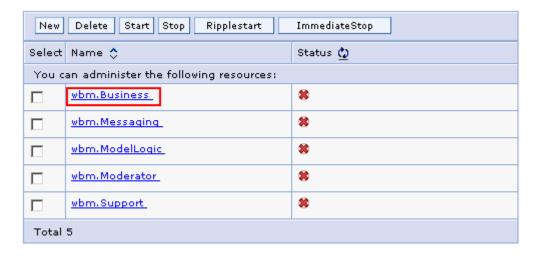

\_\_ b. In the next window, ensure the Configuration tab is selected and then click the Business Space Configuration link under the Business Integration section

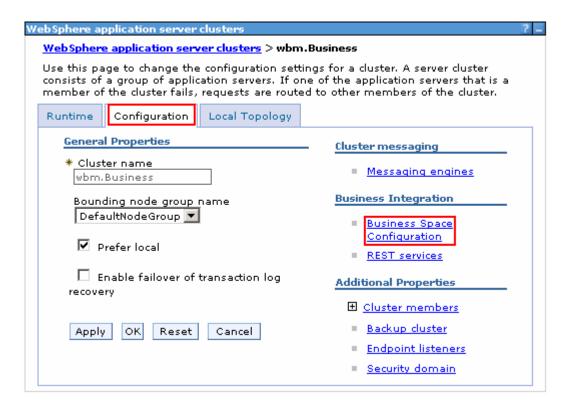

- \_\_ c. In the next window, complete the instructions below to configure Business Space
  - 1) Select the check box for Install Business Space service
    - Database schema name : IBMBUSSP (default)
    - Select Monitor Database to create a data source

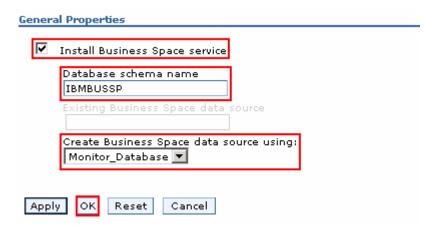

- d. Click ox
- e. Save changes to the master configuration. Synchronize changes to the nodes
- 11. Verify the WebSphere Business Monitor components configuration
  - \_\_ a. In the left navigation pane, expand Servers and then click WebSphere Business Monitor configuration

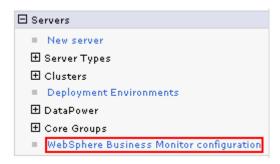

\_\_ b. In the **WebSphere Business Monitor configuration** panel to the right, verify each component and to a cluster the components are deployed.

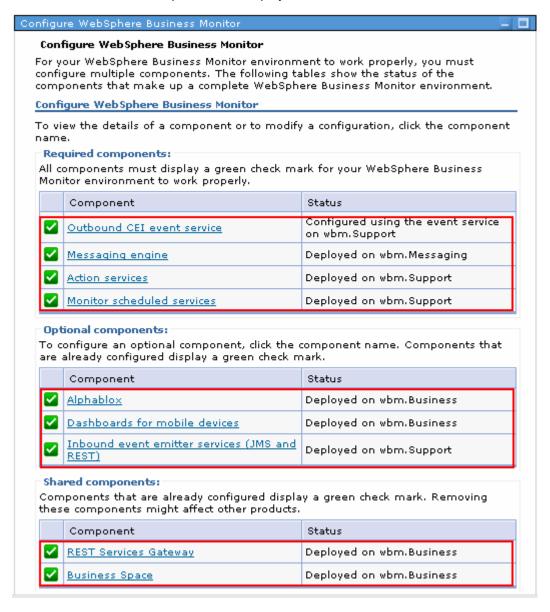

- \_\_ c. Click each component link, to verify the specific configuration of that component
- \_\_\_\_\_ 12. The WebSphere Business Monitor configuration is complete

# Part 8: Deploy the human task and global process monitor models

In this part of the exercise, you will deploy the global human task and the global process monitor models. You deploy these monitor models dispersing across two clusters, which is, the monitor model logic EJB module and the monitor model moderator EJB module of the monitor model is deployed to two clusters. You will eventually configure connections for Business Space widgets to communicate with WebSphere Process Server.

**Pre-requisite:** Before proceeding to the next step, ensure the monitor data scheduled services application is running

- \_\_\_\_\_ 1. Install the global human task monitor model
  - \_\_ a. Launch the administrative console, and in the left navigation pane, expand Applications and click Monitor Models

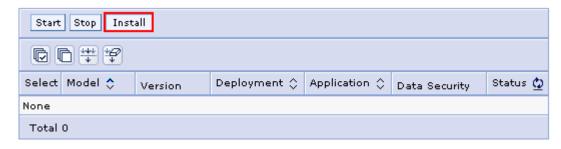

- \_\_ b. In the Monitor Models window to the right, click Install
- \_\_ c. In the next window, click the select the radio button for Local file system and then click the Browse button to locate the monitor model

**Note:** The global process monitor model enterprise archive is located at <WBM\_HOME>\installableApps.wbm\monitorModels on the deployment manager machine.

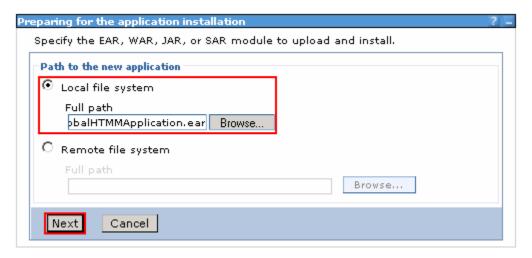

- d. Click Next
- \_\_ e. In the next window, select the radio button for, Detailed Show all installation options and parameters

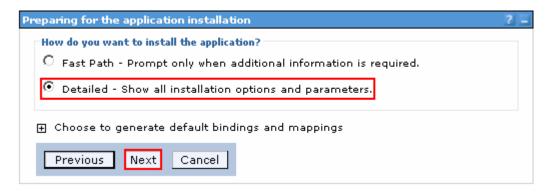

- \_\_ f. Click Next
- \_\_ g. In the next Application Security Warnings panel, read the warning messages

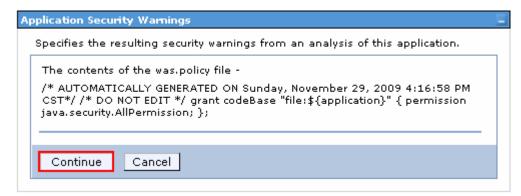

- h. Click Continue
- \_\_ i. In the next Step1: Select installation options panel, accept the defaults and click Next
- \_\_ j. In the next **Step2**: **Map Modules to servers** panel, complete the instructions below:
  - 1) Clusters and servers: Select wbm.ModelLogic
  - 2) Select the check box for GlobalHTMMModelLogic EJB module only

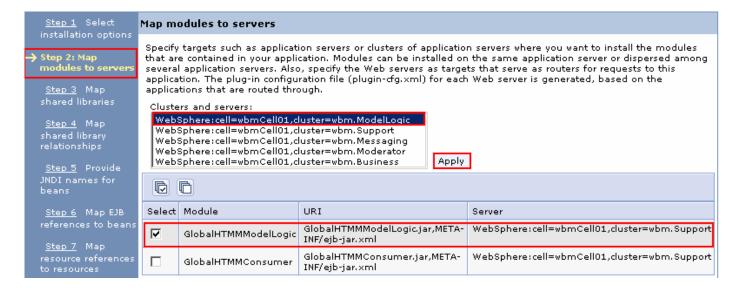

- 3) Now, click the Apply button to map the selected module to the wbm.ModelLogic cluster
- \_\_ k. While you are in the **Step2**: **Map Modules to servers** panel, complete the instructions below:
  - 1) Clusters and servers: Select wbm.Moderator
  - 2) Select the check box for GlobalHTMMConsumer EJB module only

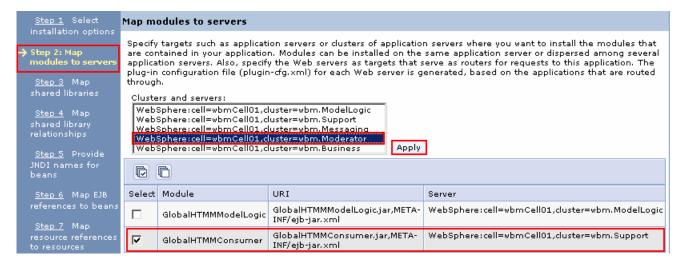

- 3) Now, click the Apply button to map the selected module to the wbm. Moderator cluster
- 4) The final **Step2: Map modules to servers** panel should look like in the picture shown below:

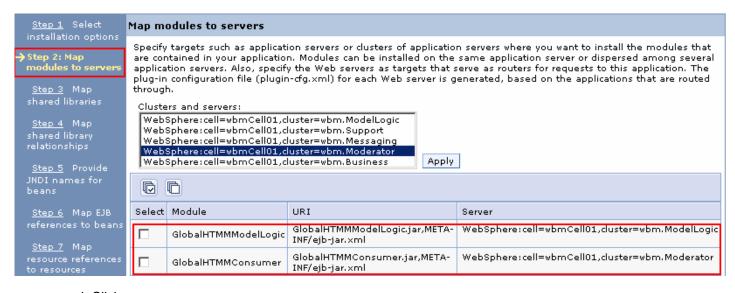

- \_\_ I. Click Next
- \_\_ m. In the next Step3: Map shared libraries panel, accept the defaults. Click Next
- \_\_ n. In the next Step4: Map shared library relationships panel, accept the defaults. Click Next
- \_\_ o. In the next Step5: Provide JNDI names for beans panel, accept the defaults. Click Next
- \_\_ p. In the next Step6: Map EJB references to beans panel, accept the defaults. Click Next

| q. In the next <b>Step7: Map resource references to resources</b> panel, accept the defaults. Click Next                                                                          |
|----------------------------------------------------------------------------------------------------|
| <b>Note:</b> If an Application Resource Warnings panel shows up, read the warning messages and click Continue                                                                     |
| r. In the next <b>Step8: Map resource environment entry references to resources</b> panel, accept the defaults. Click <b>Next</b>                                                 |
| <b>Note:</b> If an Application Resource Warnings panel shows up, read the warning messages and click Continue                                                                     |
| s. In the next Step9: Correct use of system identity panel, accept the defaults. Click Next                                                                                       |
| t. In the next <b>Step10: Metadata for modules</b> panel, accept the defaults. Click <b>Next</b>                                                                                  |
| u. In the next <b>Step11: Select Monitor Model options</b> panel, accept the defaults. Click <b>Next</b>                                                                          |
| <b>Note:</b> You can clear the check box for Run scripts to create the schema option. You can export the scripts and create the tables post monitor model deployment.             |
| v. In the next <b>Step12: Select Monitor Model Alphablox options</b> panel, accept the defaults. Click <b>Next</b>                                                                |
| <b>Note:</b> You can clear the check box for Create the Alphablox cubes option. You can deploy the cubes, post monitor model deployment.                                          |
| w. In the next <b>Step13: Select Monitor Model CEI options</b> panel, accept the defaults. Click <b>Next</b>                                                                      |
| <b>Note:</b> If the event service is running on a remote cell, select the <b>Remote</b> option and then provide the required information to connect to that remote event service. |
| x. In the next <b>Step14: Configure security for monitor model</b> panel, accept the defaults. Click <b>Next</b>                                                                  |
| y. In the next <b>Summary</b> panel, verify the monitor model installation summary. Click Finish                                                                                  |
| z. Save to the master configuration. Synchronize changes to nodes                                                                                                    |
| 2. Similarly deploy the Global Process Monitor Model                                                                                                    |
| 3. You should see both the monitor models successfully running as shown in the picture below:                                                                                     |
| a. In the left navigation pane, expand Applications and click the Monitor Models link                                                                                             |

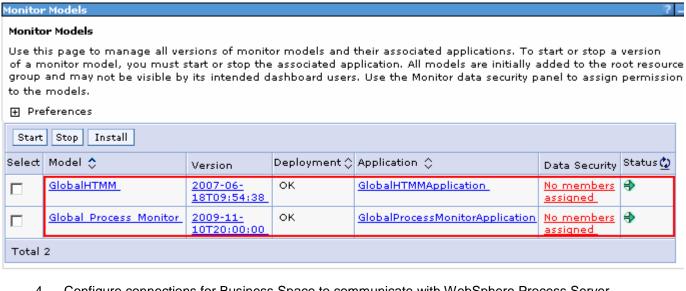

- \_\_\_\_\_ 4. Configure connections for Business Space to communicate with WebSphere Process Server
  - \_\_ a. In the left navigation pane, expand Servers > Server Types and then click WebSphere application servers link
  - \_\_ b. In the next **WebSphere Application Servers** window, click the business.Custom04Node04.0 link
  - \_\_ c. In the next window, ensure the Configuration tab is selected and then expand Java and Process Management to click the Process Definition link under the Server Infrastructure Section
  - \_\_ d. In the next window, click Java Virtual Machine under Additional Properties section
  - \_\_ e. In the next window, click Custom Properties under the Additional Properties Section
  - \_\_ f. In the next window, click the **New** button
  - \_\_ g. In the next window, enter the information below:
    - 1) Name: DashboardBPCHost
    - 2) Value: <fully qualified host name of the WebSphere Process server deployment manager machine>

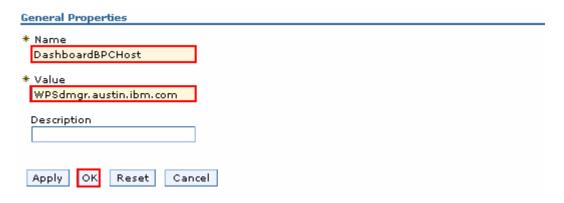

| h. Click oĸ                                                                                                    |                                 |                                |                       |  |  |  |  |
|----------------------------------------------------------------------------------------------------|---------------------------------|--------------------------------|-----------------------|--|--|--|--|
| i. Now click the <b>new</b> button again                                                                                    |                                 |                                |                       |  |  |  |  |
| j. In the next window, enter the information below:                                                                         |                                 |                                |                       |  |  |  |  |
|                                                                                                    | 1) Name : DashboardBPCRMIPort   |                                |                       |  |  |  |  |
|                                                                                                    | 2) Port : < RMI port of the We  | bSphere Process Server deploym | ent manager process > |  |  |  |  |
| Gener                                                                                                    | al Properties                   |                                |                       |  |  |  |  |
| * Name  DashboardBPCRMIPort                                                                                                 |                                 |                                |                       |  |  |  |  |
| * Value<br>2809                                                                                                    |                                 |                                |                       |  |  |  |  |
| Description  Apply OK Reset Cancel                                                                                          |                                 |                                |                       |  |  |  |  |
| k. Click ox l. Save the changes to the master configuration. The final configuration should look like in the picture below; |                                 |                                |                       |  |  |  |  |
| New                                                                                                    | Delete                          |                                |                       |  |  |  |  |
| Select N                                                                                                    | Name 💠                          | Value 🗘                        | Description 🗘         |  |  |  |  |
| You can administer the following resources:                                                                                 |                                 |                                |                       |  |  |  |  |
|                                                                                                    | <u>DashboardBPCHost</u>         | WPSdmgr.austin.ibm.com         |                       |  |  |  |  |
|                                                                                                    | <u>DashboardBPCRMIPort</u>      | 2809                           |                       |  |  |  |  |
| <u>9</u>                                                                                                    | tom.ibm.security.jgss.debug     | off                            |                       |  |  |  |  |
| _ s                                                                                                    | tom.ibm.security.krb5.Krb5Debug | off                            |                       |  |  |  |  |
| Total 4                                                                                                    |                                 |                                |                       |  |  |  |  |

\_\_\_\_ 5. Similarly, configure connection for the business.Custom05Node05.1 server by these instructions

## Part 9: Create Business Space database tables

In this part of the exercise, you will create the business space database tables using the generated scripts. By default the Business Space data source is configured for the WebSphere Business Monitor Common database. Eventually you will mark the Deployment Environment's deferred configuration as done.

Complete the instructions below to manually create Business Space database tables:

\_\_\_\_\_ 1. The Business Space database scripts are generated to the location mentioned below on the business monitor deployment manager machine:

<DMGR\_PROFILE\_HOME>\dbscripts\BusinessSpace\DB2\

Ex: C:\IBM\WebSphere\MonServer\profiles\Dmgr01\dbscripts\BusinessSpace\

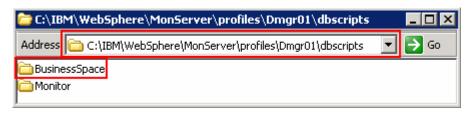

- \_\_\_\_\_2. Open the DB2 command window from Start → Programs → IBM DB2 → Command Line Tools → Command Window and change the directory to the location of the scripts
  - \_\_ a. Run this script with the recommended usage to create the Business Space tables against the WPRCSDB database:
    - configBusinessSpaceDB.bat
  - \_\_ b. Ensure the Business Space tables are created successfully
- Close the DB2 command window
- 4. Mark the deferred configuration as marked for the Deployment Environment
  - \_\_ a. In the left navigation pane of the administrative console, expand Servers and then click Deployment Environments
  - \_\_ b. Click wbm, the name of the deployment environment in the right panel
  - \_\_ c. In the next panel, click Deferred Configuration under the Additional Properties section

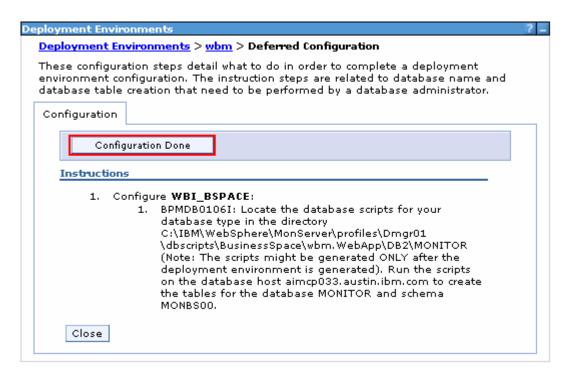

- \_\_ d. Click Configuration Done. You should see a message indicating the configuration is complete
- \_\_ e. Save the changes to the master configuration
- \_\_\_\_ 5. Click Close

# Part 10: Verify the custom topology environment

In this part of the exercise, you will verify the functions, resources and applications configured during the custom topology environment configuration.

#### Pre-requisites:

- Ensure the DB2 server is running
- Restart the deployment manager
- Restart the node agents
- Start all the clusters and their member servers

### Verify the components and functions configured on the Messaging Cluster:

In this section, you will verify the messaging engines configured on the wbm.Messaging cluster.

- 1. In the left navigation pane, expand Servers Clusters and then click WebSphere application server clusters
- \_\_\_\_\_ 2. In the WebSphere application server clusters panel to the right, click wbm.Messaging

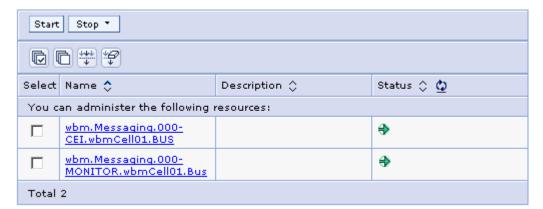

## Verify the components and functions configured on the Support Cluster:

In this section, you will verify the Common Event Infrastructure server support and Event emitter factories, configured on the wbm.Support cluster

\_\_\_\_\_4. In the left navigation pane, expand Service Integration → Common Event Infrastructure and then click Event service

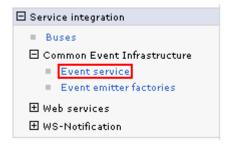

- \_\_\_\_\_ 5. In the **Event service** panel, click the **Event services** link under the **Additional Properties** section
- \_\_\_\_ 6. In the next panel, click the Default Common Event Infrastructure event server link

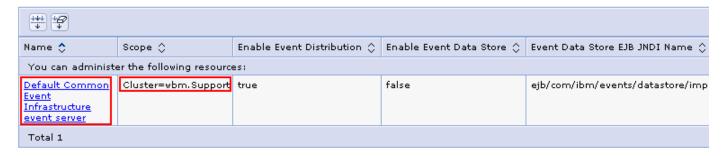

\_ 7. In the next panel, verify the configuration

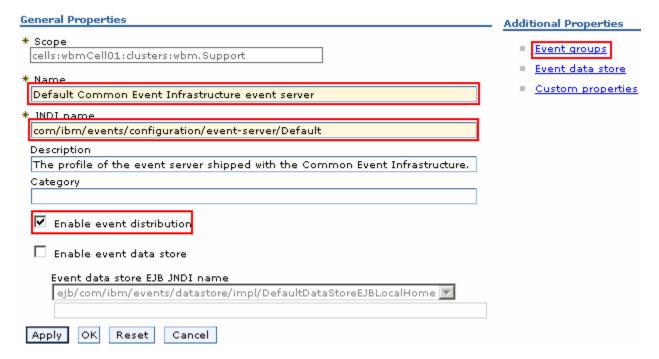

- \_\_\_\_\_ 8. Click the Event groups link to verify the event groups created. You should see two groups created
- \_\_\_\_\_9. In the left navigation pane, expand Service Integration → Common Event Infrastructure and then click Event emitter factories

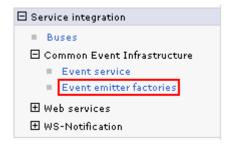

\_\_\_\_\_ 10. In the next panel, verify all the event emitter factory configurations

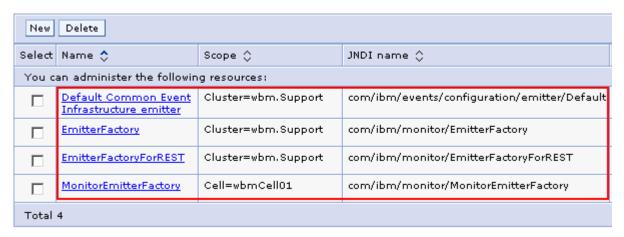

## Verify the components and functions configured on the Business Cluster:

In this section, you will verify the Business Space and REST services on the wbm.Business cluster

- \_\_\_\_ 11. In the left navigation pane, expand Servers → Clusters and then click WebSphere application server clusters
- 12. In the WebSphere application server clusters panel, click the wbm.Business
- \_\_\_\_\_ 13. In the **WebSphere application server clusters > wbm.Business** window, ensure the Configuration tab is selected, click Business Space Configuration under the Business Integration Section
  - \_\_ a. Ensure the Business Space Configuration panel indicates that business space has already been installed. You should see all the configuration parameter fields are not available indicating the Business Space is already installed

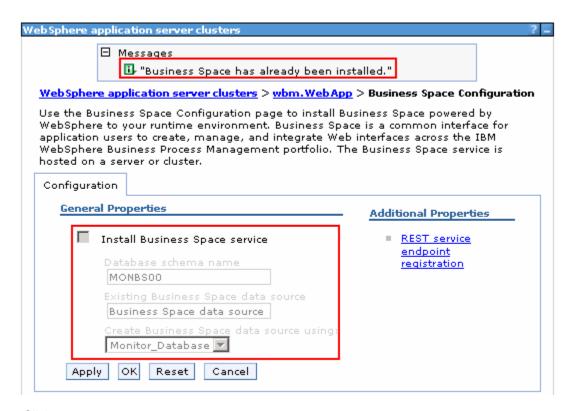

- 14. Click Cancel
- - \_\_ a. Ensure the **REST Services** panel indicates that the REST service endpoints are configured. verify all the default configuration

**Note:** If you did not provide the protocol, the host name and the http port for the REST services configuration values during the deployment environment generation, the end points can be configured to a server member of the Business cluster. Provide the correct information once you have it handy and save to the master configuration.

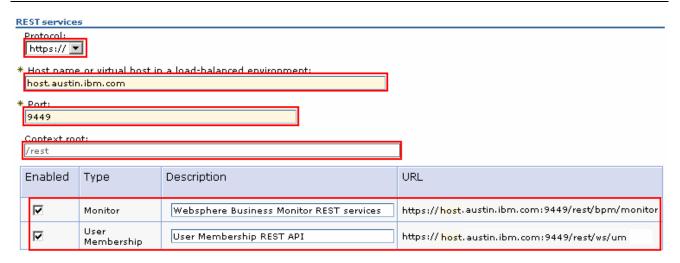

\_\_\_\_ 16. Click Cancel

\_\_\_\_ 17. Launch the Business Space site

URL: http://<Business\_hostname:port>/BusinessSpace

Ex: http://bspace.austin.ibm.com:9080/BusinessSpace

**Note 1:** Business Space is deployed to the Business cluster. Use the host name and port of a member server of that cluster. In this exercise, you have only a cluster and two member servers configured.

**Note 2:** If you had turned on security during the profile creation, the Business Space security credentials are same as credentials used to configure WebSphere Business Monitor security.

\_\_\_\_ 18. Login to the Business Space site and verify

#### Verify the Alphablox service:

In this section, you will verify the Business Space and REST services on the wbm.Business cluster

\_\_\_\_\_ 19. Launch the Alphablox administrative console and type the user name and password when prompted

URL: http://<Alphablox\_hostname:port>/AlphabloxAdmin/home

Ex: http://bspace.austin.ibm.com:9080/AlphabloxAdmin/home

**Note 1:** The Alphablox service is deployed to a cluster where the Business Space is running. Use the host name and port of a member server of that cluster. In this exercise, you have only a cluster and two member servers configured.

**Note 2:** If you had turned on security during the profile creation, the Alphablox security credentials are same as credentials used to configure WebSphere Business Monitor security.

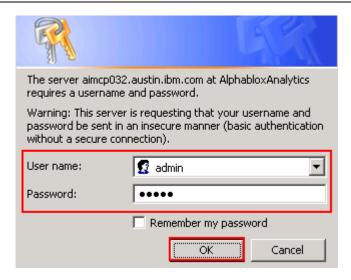

20. The Alphablox administrative console is launched as shown in the picture below:

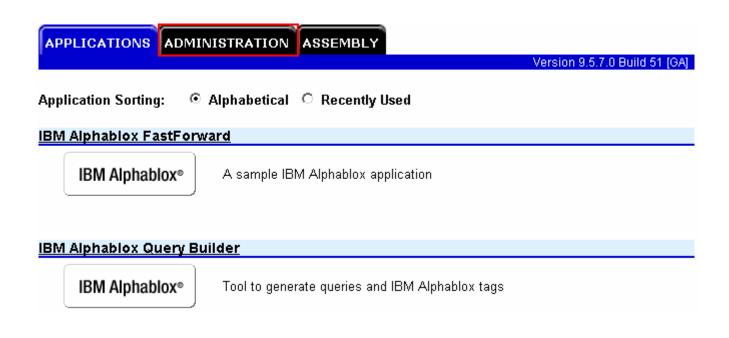

21. Select the **ADMINISTRATION** tab and navigate through general management activities you can perform as an Alphablox Administrator

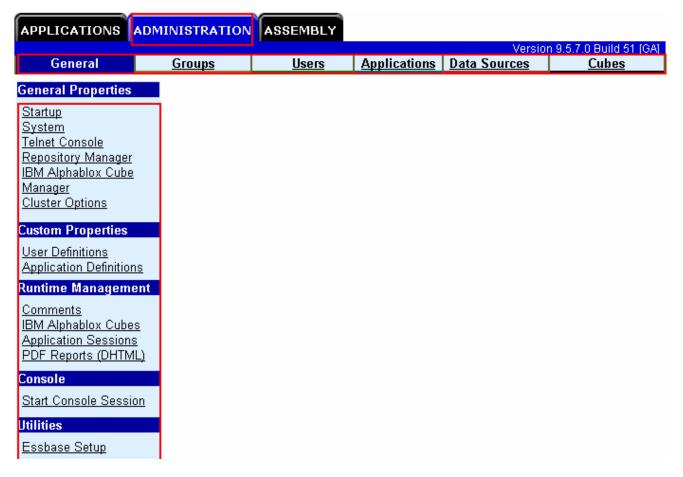

22. Now select ADMINISTRATION > Data Sources tab. You should see three data sources. Select MONITOR from the data sources text area as shown in the picture below:

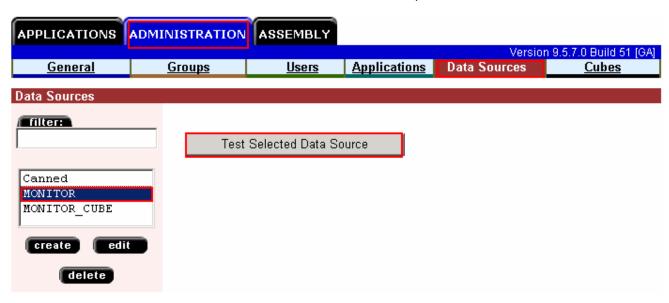

\_\_\_\_ 23. Click the Test Selected Data Source button and ensure the data base connection is successful

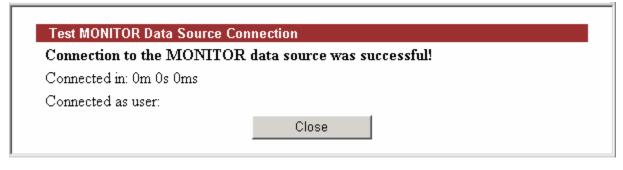

- 24. Click Close
- \_\_\_\_ 25. Similarly select MONITOR\_CUBE from the data source text area and test for a successful database connection
- \_\_\_\_ 26. Now, navigate through the remaining administration activities like managing groups, users, applications and cubes.

# Task 1: Manually create WebSphere Business Monitor databases and tables

In this part of the exercise, you will create the WebSphere Business Monitor Common database and tables.

#### Pre-requisites:-

- Install and configure the WebSphere Business Monitor supported database product on a designated host machine. In this exercise, a supported DB2 version is used and the instructions are based on the DB2 product. Ensure the DB2 server is running at this time
- Copy the WebSphere Business Monitor Common database scripts to a temporary location of your database product host machine. The database scripts are generated to the location mentioned below:
  - o <DMGR\_PROFILE\_HOME>\dbscripts\

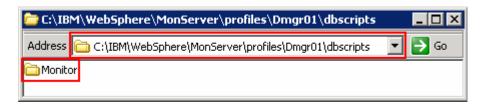

Ex: C:\IBM\WebSphere\MonServer\profiles\Dmgr01\dbscripts\\*

Complete the instructions below to create the common database:

- \_\_\_\_ 1. Open the DB2 command window from Start → Programs → IBM DB2 → Command Line Tools → Command Window and change the directory to the temporary directory where the scripts are copied, Ex: C:\temp\dbscripts
- \_\_\_\_\_ 2. Run this script with the recommended usage to create the MONITOR database:
  - db2 -tf createDatabase.sql
  - **db2 -tf createTables.sql** (Note: Connect to the MONITOR database before running this script)
- These scripts create the Monitor database, that is MONITOR and create Monitor database tables
- Close the DB2 command window

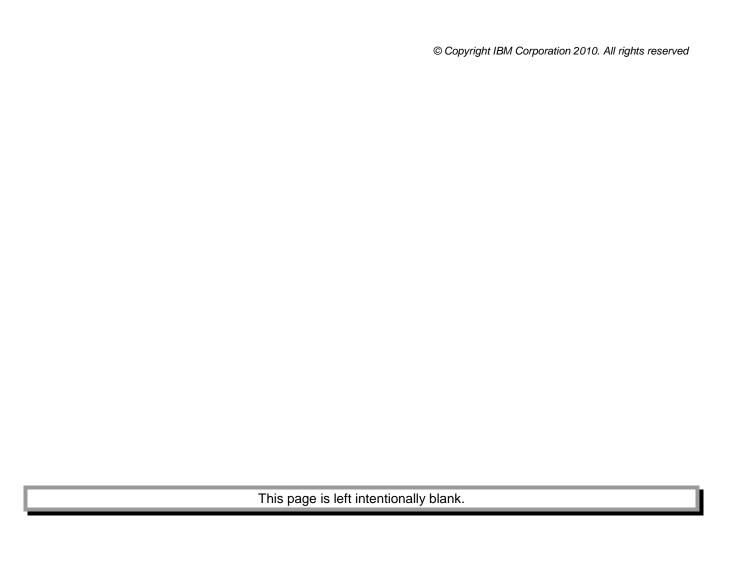